**Technical Reference** 

# Tektronix

## MTS300 MPEG Test System Hardware and Software Installation

071-0667-02

This document applies to firmware version 6.0.

#### Warning

The servicing instructions are for use by qualified personnel only. To avoid personal injury, do not perform any servicing unless you are qualified to do so. Refer to all safety summaries prior to performing service.

www.tektronix.com

Copyright © Tektronix, Inc. All rights reserved.

Tektronix products are covered by U.S. and foreign patents, issued and pending. Information in this publication supercedes that in all previously published material. Specifications and price change privileges reserved.

Tektronix, Inc., P.O. Box 500, Beaverton, OR 97077

TEKTRONIX and TEK are registered trademarks of Tektronix, Inc.

#### WARRANTY

Tektronix warrants that the products that it manufactures and sells will be free from defects in materials and workmanship for a period of one (1) year from the date of shipment. If a product proves defective during this warranty period, Tektronix, at its option, either will repair the defective product without charge for parts and labor, or will provide a replacement in exchange for the defective product.

In order to obtain service under this warranty, Customer must notify Tektronix of the defect before the expiration of the warranty period and make suitable arrangements for the performance of service. Customer shall be responsible for packaging and shipping the defective product to the service center designated by Tektronix, with shipping charges prepaid. Tektronix shall pay for the return of the product to Customer if the shipment is to a location within the country in which the Tektronix service center is located. Customer shall be responsible for paying all shipping charges, duties, taxes, and any other charges for products returned to any other locations.

This warranty shall not apply to any defect, failure or damage caused by improper use or improper or inadequate maintenance and care. Tektronix shall not be obligated to furnish service under this warranty a) to repair damage resulting from attempts by personnel other than Tektronix representatives to install, repair or service the product; b) to repair damage resulting from improper use or connection to incompatible equipment; c) to repair any damage or malfunction caused by the use of non-Tektronix supplies; or d) to service a product that has been modified or integrated with other products when the effect of such modification or integration increases the time or difficulty of servicing the product.

THIS WARRANTY IS GIVEN BY TEKTRONIX IN LIEU OF ANY OTHER WARRANTIES, EXPRESS OR IMPLIED. TEKTRONIX AND ITS VENDORS DISCLAIM ANY IMPLIED WARRANTIES OF MERCHANTABILITY OR FITNESS FOR A PARTICULAR PURPOSE. TEKTRONIX' RESPONSIBILITY TO REPAIR OR REPLACE DEFECTIVE PRODUCTS IS THE SOLE AND EXCLUSIVE REMEDY PROVIDED TO THE CUSTOMER FOR BREACH OF THIS WARRANTY. TEKTRONIX AND ITS VENDORS WILL NOT BE LIABLE FOR ANY INDIRECT, SPECIAL, INCIDENTAL, OR CONSEQUENTIAL DAMAGES IRRESPECTIVE OF WHETHER TEKTRONIX OR THE VENDOR HAS ADVANCE NOTICE OF THE POSSIBILITY OF SUCH DAMAGES.

# **Table of Contents**

|                       | General Safety Summary                                                                                                    | v                                                               |
|-----------------------|----------------------------------------------------------------------------------------------------|-----------------------------------------------------------------|
|                       | Service Safety Summary<br>Related Documents<br>Contacting Tektronix                                                                                                    | <b>vii</b><br>ix<br>xi                                          |
| Hardware Installation |                                                                                                    |                                                                 |
|                       | Hardware Installation                                                                                                    | <b>1-1</b><br>1-2<br>1-2<br>1-3<br>1-5<br>1-6<br>1-12<br>1-17   |
| First Time Operation  |                                                                                                    |                                                                 |
|                       | First Time OperationStarting the MTS300 SystemShutting Down the MTS300 SystemFunctional Check10 MHz Reference Clock1/O SystemMPEG-2 Software ComponentsTMCC Software Components                                                                         | <b>2-1</b><br>2-4<br><b>2-7</b><br>2-7<br>2-16<br>2-23<br>2-35  |
| Specifications        |                                                                                                    |                                                                 |
|                       | SpecificationsMonitoring CharacteristicsInterface Platform CharacteristicsI/O Port Electrical CharacteristicsPower CharacteristicsPower CharacteristicsEnvironmental CharacteristicsMechanical (Physical) CharacteristicsCertifications and Compliances | <b>3-1</b><br>3-1<br>3-2<br>3-2<br>3-11<br>3-11<br>3-12<br>3-12 |
| Software Repair and R | lecovery                                                                                                    |                                                                 |
|                       | Software Repair and Recovery                                                                                                    | <b>4-1</b><br>4-1<br>4-3<br>4-17                                |

Restoring the Operating System and Application Software .....

## Index

4-23

# **List of Figures**

| Figure 1-1: Typical MTS300 test system rear panel connectors                                              | 1-7  |
|----------------------------------------------------------------------------------------------------|------|
| Figure 1-2: Keyboard and mouse alternative connections                                                    | 1-8  |
| Figure 1-3: Software Key                                                                                  | 1-9  |
| Figure 1-4: Rear-panel configuration with one ASI/M2S (Option AS)                                         |      |
| interface installed                                                                                       | 1-13 |
| Figure 1-5: Rear-panel configuration with two ASI/M2S (Option AS)                                         |      |
| interfaces installed                                                                                      | 1-13 |
| Figure 1-6: Rear-panel configuration with ASI/M2S (Option AS)                                             |      |
| and SSI (Option SS) interfaces installed                                                                  | 1-14 |
| Figure 1-7: Rear-panel configuration with ASI/M2S (Option AS)                                             | 1 14 |
| and DHEI (Option DE) interfaces installed                                                                 | 1-14 |
| Figure 1-8: Rear-panel configuration with ASI/M2S (Option AS)<br>and SPI (Option LV) interfaces installed | 1-15 |
| Figure 1-9: Rear-panel configuration with one SSI (Option SS)                                             | 1 10 |
| interface installed                                                                                       | 1-15 |
| Figure 1-10: Rear-panel configuration with two SSI (Option SS)                                            |      |
| interfaces installed                                                                                      | 1-16 |
| Figure 1-11: Rear-panel configuration with SSI (Option SS)                                                |      |
| and ASI/M2S (MTS3FAS) interfaces installed                                                                | 1-16 |
| Figure 1-12: Repackaging the MTS300 MPEG Test System                                                      | 1-18 |
| Figure 1-13: Placement of bottom spacer pad in inner shipping box                                         | 1-19 |
|                                                                                                    |      |
| Figure 2-1: On/Stby switch                                                                                | 2-1  |
| Figure 2-2: Removing the right-side handle screws                                                         | 2-9  |
| Figure 2-3: Removing the rear-panel feet                                                                  | 2-9  |
| Figure 2-4: Removing the circuit board retaining plate                                                    | 2-10 |
| Figure 2-5: Location of 10 MHz clock test point                                                           | 2-11 |
| Figure 2-6: Removing the PIA+ module                                                                      | 2-13 |
| Figure 2-7: Adjusting the 10 MHz reference clock                                                          | 2-14 |
| Figure 2-8: Typical initial equipment setup                                                               | 2-17 |
| Figure 2-9: Tektronix MPEG Test System program window                                                     | 2-18 |
| Figure 2-10: Connect to local Server Manager                                                              | 2-18 |
| Figure 2-11: Start the testing routine                                                                    | 2-19 |
| Figure 2-12: Begin the self test routine                                                                  | 2-19 |
| Figure 2-13: Window showing sample test results summary                                                   | 2-20 |
| Figure 2-14: Message box with connection requirements                                                     | 2-21 |
| Figure 2-15: Connections for trigger test                                                                 | 2-22 |

| Figure 2-16: Connections for clock test                              | 2-22 |
|----------------------------------------------------------------------|------|
| Figure 2-17: ASI cabling                                             | 2-23 |
| Figure 2-18: Initial Master Client application window                | 2-24 |
| Figure 2-19: Connecting to the local Server Manager                  | 2-24 |
| Figure 2-20: Master Client window showing no assigned ports          | 2-25 |
| Figure 2-21: Port Manager panel showing Analysis Server selected     | 2-26 |
| Figure 2-22: Selecting Launch Stream Player Client                   | 2-26 |
| Figure 2-23:         Stream Player Application window                | 2-27 |
| Figure 2-24: C:\MTS300\Cfg-Trp directory                             | 2-28 |
| Figure 2-25: Starting transport stream analysis                      | 2-29 |
| Figure 2-26: Master Client in Analysis mode                          | 2-29 |
| Figure 2-27: Expert Client application window                        | 2-30 |
| Figure 2-28: Setup for testing second input                          | 2-31 |
| Figure 2-29: Exit Expert Client application                          | 2-31 |
| Figure 2-30: Expert Client application window                        | 2-33 |
| Figure 2-31: Rear panel connections for I/O #3 test procedure        | 2-34 |
| Figure 2-32: Probes added in the TMCC Configuration Client           | 2-35 |
| Figure 2-33: TMCC Expert Client                                      | 2-36 |
| Figure 3-1: Parallel data timing, 188-byte packets                   | 3-5  |
| Figure 4-1: Deleting partitions using the Disk Administrator utility | 4-6  |
| Figure 4-2: Software Protection key                                  | 4-25 |
| Figure 4-3: Checking the free disk space                             | 4-26 |

# **List of Tables**

| Table 1-1: Standard accessories for the MTS300 system                                       | 1-2  |
|---------------------------------------------------------------------------------------------|------|
| Table 1-2: Optional accessories                                                             | 1-3  |
| Table 1-3: MTS300 test system options                                                       | 1-3  |
| Table 1-4: Possible interface configurations                                                | 1-4  |
| Table 1-5: MTS300 test system upgrades                                                      | 1-5  |
| Table 1-6: Rear-panel connectors                                                            | 1-6  |
| Table 1-7: Electrical operating requirements                                                | 1-9  |
| Table 1-8: Power cord identification                                                        | 1-11 |
| Table 1-9: Packaging material                                                               | 1-18 |
| Table 2-1: Adjustment table for 10 MHz reference clock                                      | 2-15 |
| Table 3-1: Platform characteristics                                                         | 3-2  |
| Table 3-2: ASI                                                                              | 3-2  |
| Table 3-3: SPI-LVDS parallel (Option MTS3FLV)                                               | 3-3  |
| Table 3-4: LVDS parallel data pin connections                                               | 3-5  |
| Table 3-5: SSI (Option SS)                                                                  | 3-6  |
| Table 3-6: DHEI-Digicipher II                                                               | 3-7  |
| Table 3-7: DHEI Expansion In pin connections                                                | 3-9  |
| Table 3-8: DHEI Expansion Out pin connections                                               | 3-10 |
| Table 3-9: AC power source characteristics                                                  | 3-11 |
| Table 3-10: Environmental characteristics                                                   | 3-11 |
| Table 3-11: Mechanical characteristics                                                      | 3-12 |
| Table 3-12: Certifications and compliances                                                  | 3-12 |
| Table 3-13: Environmental limits and use classification for safety certification compliance | 3-13 |
| Table 4-1: MTS300 system COM port settings                                                  | 4-8  |
| Table 4-2: Touchscreen driver hardware settings                                             | 4-22 |

# **General Safety Summary**

Review the following safety precautions to avoid injury and prevent damage to this product or any products connected to it. To avoid potential hazards, use this product only as specified.

Only qualified personnel should perform service procedures.

While using this product, you may need to access other parts of the system. Read the *General Safety Summary* in other system manuals for warnings and cautions related to operating the system.

| To Avoid Fire or<br>Personal Injury | <b>Use Proper Power Cord.</b> Use only the power cord specified for this product and certified for the country of use.                                                                                                    |
|-------------------------------------|----------------------------------------------------------------------------------------------------|
|                                     | <b>Ground the Product.</b> This product is grounded through the grounding conductor of the power cord. To avoid electric shock, the grounding conductor must be connected to earth ground. Before making connections to the input or output terminals of the product, ensure that the product is properly grounded. |
|                                     | <b>Observe All Terminal Ratings.</b> To avoid fire or shock hazard, observe all ratings and markings on the product. Consult the product manual for further ratings information before making connections to the product.                                                                                           |
|                                     | Do not apply a potential to any terminal, including the common terminal, that exceeds the maximum rating of that terminal.                                                                                                    |
|                                     | <b>Do Not Operate Without Covers.</b> Do not operate this product with covers or panels removed.                                                                                                    |
|                                     | Use Proper Fuse. Use only the fuse type and rating specified for this product.                                                                                                    |
|                                     | <b>Avoid Exposed Circuitry.</b> Do not touch exposed connections and components when power is present.                                                                                                    |
|                                     | Wear Eye Protection. Wear eye protection if exposure to high-intensity rays or laser radiation exists.                                                                                                    |
|                                     | <b>Do Not Operate With Suspected Failures.</b> If you suspect there is damage to this product, have it inspected by qualified service personnel.                                                                                                    |
|                                     | Do Not Operate in Wet/Damp Conditions.                                                                                                    |
|                                     | Do Not Operate in an Explosive Atmosphere.                                                                                                    |
|                                     | Keep Product Surfaces Clean and Dry.                                                                                                    |
|                                     | <b>Provide Proper Ventilation.</b> Refer to the manual's installation instructions for details on installing the product so it has proper ventilation.                                                                                                    |
|                                     |                                                                                                    |

#### Symbols and Terms

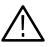

WARNING. Warning statements identify conditions or practices that could result in injury or loss of life.

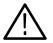

**CAUTION.** Caution statements identify conditions or practices that could result in damage to this product or other property.

**Terms on the Product.** These terms may appear on the product:

**Terms in this Manual.** These terms may appear in this manual:

DANGER indicates an injury hazard immediately accessible as you read the marking.

WARNING indicates an injury hazard not immediately accessible as you read the marking.

CAUTION indicates a hazard to property including the product.

Symbols on the Product. The following symbols may appear on the product:

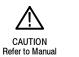

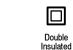

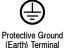

WARNING High Voltage

# Service Safety Summary

Only qualified personnel should perform service procedures. Read this *Service Safety Summary* and the *General Safety Summary* before performing any service procedures.

**Do Not Service Alone.** Do not perform internal service or adjustments of this product unless another person capable of rendering first aid and resuscitation is present.

**Disconnect Power.** To avoid electric shock, switch off the instrument power, then disconnect the power cord from the mains power.

**Use Care When Servicing With Power On.** Dangerous voltages or currents may exist in this product. Disconnect power, remove battery (if applicable), and disconnect test leads before removing protective panels, soldering, or replacing components.

To avoid electric shock, do not touch exposed connections.

# Preface

This manual provides installation and first-time operating instructions for the MTS300 Series MPEG Test Systems software version 6.0.

The individual sections of this manual provide specific information on the following topics:

- The *Hardware Installation* section contains basic instructions on how to install and operate the test system.
- The *First Time Operation* section contains procedures to verify the test system is functioning properly.
- The Specifications section lists the electrical characteristics of the platform, I/O system, and the Synchronous Serial Interface. This section also includes environmental and physical characteristics and repackaging information.
- The Software Repair and Recovery section contains procedures to troubleshoot and restore the operating system and device drivers and reinstall the MTS300 applications software.

For the latest information about MTS300 Series Software features and bugs, refer to the *MPEG Test System Software Version 6.0 Read This First* document, Tektronix part number 071-0666-XX, that accompanied your test system, software product, or upgrade.

### **Related Documents**

For additional information about using MTS300 Series software to monitor, analyze, and generate MPEG-2, DVB, and ATSC data streams, refer to the following manuals:

The *MTS300 MPEG Test System Real-Time Analysis User Manual*, Tektronix part number 071-0658-XX, contains information about using the Real-Time MPEG-2 Analyzer application.

The *MTS300 MPEG Test System MPEG-2 DVB/ATSC/ISDB-S/ARIB System Analyzer User Manual*, Tektronix part number 071-0659-XX, contains information about using the Deferred-Time Analyzer and DVB Channel Coding and Decoding applications.

The *MTS300 MPEG Test System Program Stream Analyzer User Manual*, Tektronix part number 071-0662-XX, contains information about using the deferred-time Program Stream Analyzer application. The *MTS300 MPEG Test System Stream Creation Applications User Manual*, Tektronix part number 071-0778-XX, contains information about using the Multiplexer, DVB Table Editor, ATSC Table Editor, DVB Channel Coding and Decoding, Jitter Adder, Error Injector, and Open MUX Controller applications.

The *MTS300 MPEG Test System Dolby Digital Audio Stream Analyzer User Manual*, Tektronix part number 071-0661-XX, contains information about using the deferred-time AC-3 Audio Stream Analyzer application.

The *MTS300 MPEG Test System Audio Stream Analyzer User Manual*, Tektronix part number 071-0663-XX, contains information about using the deferred-time MPEG Audio Stream Analyzer application.

The *MTS300 MPEG Test System Video Stream Analyzer User Manual*, Tektronix part number 071-0664-XX, contains information about using the deferred-time MPEG Video Stream Analyzer application.

For additional information about test system maintenance and repair, refer to the optional *MTS300 MPEG Test System Service Manual*, Tektronix part number 071-0668-XX. Contact your nearest Tektronix representative or field office for ordering information.

For additional information about the Windows NT operating system, refer to the online help provided with the test system.

## **Contacting Tektronix**

| Phone             | 1-800-833-9200*                                                                                                    |
|-------------------|----------------------------------------------------------------------------------------------------|
| Address           | Tektronix, Inc.<br>Department or name (if known)<br>14200 SW Karl Braun Drive<br>P.O. Box 500<br>Beaverton, OR 97077<br>USA |
| Web site          | www.tektronix.com                                                                                                    |
| Sales support     | 1-800-833-9200, select option 1*                                                                                            |
| Service support   | 1-800-833-9200, select option 2*                                                                                            |
| Technical support | Email: techsupport@tektronix.com<br>1-800-833-9200, select option 3*<br>1-503-627-2400<br>6:00 a.m 5:00 p.m. Pacific time   |

\* This phone number is toll free in North America. After office hours, please leave a voice mail message.
 Outside North America, contact a Tektronix sales office or distributor; see the Tektronix web site for a list of offices.

Preface

# **Hardware Installation**

# **Hardware Installation**

This section contains the following information:

- Unpacking the MTS300 system
- Hardware installation
- Repackaging the MTS300 system for shipment

For information on generating and analyzing MPEG transport streams, refer to the MTS300 system user manuals. See page ix for a list of the available manuals.

Refer to *First Time Operation* on page 2-1 for instructions on how to verify basic instrument operation after the MTS300 system has been installed.

## **Unpacking the MTS300 System**

The tables in this section list the standard and optional accessories available for the MTS300 system.

**NOTE**. You must use the original box and packaging when returning your test system to Tektronix. In the event shipping is required for upgrade or repair, refer to the repackaging instructions beginning on page 1–19.

Accessories Table 1-1 lists the standard accessories that are shipped with your MTS300 system. Use this list to ensure that your order is complete.

| Table 1-1: Standard accessories for the MTS300 system | Table 1-1: Standard | accessories | for the | MTS300 system |
|-------------------------------------------------------|---------------------|-------------|---------|---------------|
|-------------------------------------------------------|---------------------|-------------|---------|---------------|

| Image: Anti-Andreware and Software<br>Installation Technical Reference (this manual)OT1-0667-XXI eaMTS300 MPEG Test System Real-Time Analysis User<br>Manual (includes 063-3325-XX CD-ROM)O71-0658-XXI eaMTS300 MPEG Test System Stream Creations User<br>ManualO71-0778-XXI eaMTS300 MPEG Test System Stream Creations User<br>ManualO71-0778-XXI eaApplications software recovery disc (supplied with<br>O71-0658-XX manual)O63-3325-XX<br>(not orderable)I eaApplications software recovery disc063-3326-XX<br>(not orderable)I eaOperating system recovery disc063-3366-XXI eaLicense Password document<br>if you ever have to reinstall your software.063-3158-XX<br>O16-1691-XX<br>This kit ships in a separate box.I eaPower cord (North American)161-0066-00I eaStylus (for use with the touchscreen)119-6107-XX<br>eaI eaFront panel cover200-4408-XX<br>eaI eaMouseEmergency backup disk (floppy disk)                                                                                                    | Quantity | Description                                    | Part number                    |
|----------------------------------------------------------------------------------------------------|----------|------------------------------------------------|--------------------------------|
| Installation Technical Reference (this manual)eaMTS300 MPEG Test System Real-Time Analysis User<br>Manual (includes 063-3325-XX CD-ROM)071-0658-XXeaMTS300 MPEG Test System Stream Creations User<br>Manual071-0778-XXeaApplications software recovery disc (supplied with<br>071-0658-XX manual)063-3325-XX<br>(not orderableeaOperating system recovery disc063-3366-XXeaDifference Password document<br>if you ever have to reinstall your software.063-3158-XXeaRackmount kit (with instructions)<br>This kit ships in a separate box.016-1691-XXeaStylus (for use with the touchscreen)161-0066-00eaStylus (for use with the touchscreen)119-6107-XXeaFront panel cover200-4408-XXeaEmergency backup disk (floppy disk)eaeaKeyboard                                                                                                    | 1 ea     | Read This First                                | 071-0666-XX                    |
| Manual (includes 063-3325-XX CD-ROM)eaMTS300 MPEG Test System Stream Creations User<br>Manual071-0778-XXeaApplications software recovery disc (supplied with<br>071-0658-XX manual)063-3325-XX<br>(not orderable)eaOperating system recovery disc063-3366-XXeaLicense Password document<br>if you ever have to reinstall your software.063-3158-XXeaRackmount kit (with instructions)<br>This kit ships in a separate box.016-1691-XXeaPower cord (North American)161-0066-00eaStylus (for use with the touchscreen)119-6107-XXeaFront panel cover200-4408-XXeaEmergency backup disk (floppy disk)Emergency backup disk (floppy disk)                                                                                                    | 1 ea     |                                                | 071-0667-XX                    |
| ManualOfficial official official | 1 ea     |                                                | 071-0658-XX                    |
| 071-0658-XX manual)(not orderableeaOperating system recovery disc063-3366-XXeaLicense Password document063-3158-XXNote: Keep this document in a safe place. You will need it<br>if you ever have to reinstall your software.063-3158-XXeaRackmount kit (with instructions)<br>This kit ships in a separate box.016-1691-XXeaPower cord (North American)161-0066-00eaStylus (for use with the touchscreen)119-6107-XXeaSCSI terminator (installed on the test system)650-4062-XXeaFront panel cover200-4408-XXeaEmergency backup disk (floppy disk)eaMouse                                                                                                    | 1 ea     |                                                | 071-0778-XX                    |
| eaLicense Password document<br>if you ever have to reinstall your software.063-3158-XXeaRackmount kit (with instructions)<br>This kit ships in a separate box.016-1691-XXeaPower cord (North American)161-0066-00eaStylus (for use with the touchscreen)119-6107-XXeaSCSI terminator (installed on the test system)650-4062-XXeaEmergency backup disk (floppy disk)200-4408-XXeaKeyboard1                                                                                                    | 1 ea     |                                                | 063-3325-XX<br>(not orderable) |
| Note:Keep this document in a safe place. You will need it<br>if you ever have to reinstall your software.016-1691-XXeaRackmount kit (with instructions)<br>This kit ships in a separate box.016-1691-XXeaPower cord (North American)161-0066-00eaStylus (for use with the touchscreen)119-6107-XXeaSCSI terminator (installed on the test system)650-4062-XXeaFront panel cover200-4408-XXeaEmergency backup disk (floppy disk)eaMouse                                                                                                    | 1 ea     | Operating system recovery disc                 | 063-3366-XX                    |
| if you ever have to reinstall your software.eaRackmount kit (with instructions)<br>This kit ships in a separate box.016-1691-XXeaPower cord (North American)161-0066-00eaStylus (for use with the touchscreen)119-6107-XXeaSCSI terminator (installed on the test system)650-4062-XXeaFront panel cover200-4408-XXeaEmergency backup disk (floppy disk)eaMouse                                                                                                    | 1 ea     | License Password document                      | 063-3158-XX                    |
| This kit ships in a separate box.eaPower cord (North American)161-0066-00eaStylus (for use with the touchscreen)119-6107-XXeaSCSI terminator (installed on the test system)650-4062-XXeaFront panel cover200-4408-XXeaEmergency backup disk (floppy disk)                                                                                                    |          |                                                |                                |
| eaStylus (for use with the touchscreen)119-6107-XXeaSCSI terminator (installed on the test system)650-4062-XXeaFront panel cover200-4408-XXeaEmergency backup disk (floppy disk)eaMouseeaKeyboard                                                                                                    | 1 ea     |                                                | 016-1691-XX                    |
| eaSCSI terminator (installed on the test system)650-4062-XXeaFront panel cover200-4408-XXeaEmergency backup disk (floppy disk)eaMouseeaKeyboard                                                                                                    | 1 ea     | Power cord (North American)                    | 161-0066-00                    |
| eaFront panel cover200-4408-XXeaEmergency backup disk (floppy disk)eaMouseeaKeyboard                                                                                                    | 1 ea     | Stylus (for use with the touchscreen)          | 119-6107-XX                    |
| ea     Emergency backup disk (floppy disk)       ea     Mouse       ea     Keyboard                                                                                                    | 1 ea     | SCSI terminator (installed on the test system) | 650-4062-XX                    |
| ea     Mouse       ea     Keyboard                                                                                                    | 1 ea     | Front panel cover                              | 200-4408-XX                    |
| lea Keyboard                                                                                                    | 1 ea     | Emergency backup disk (floppy disk)            |                                |
|                                                                                                    | 1 ea     | Mouse                                          |                                |
| ea Statement of ISO Compliance (in envelope)                                                                                                    | 1 ea     | Keyboard                                       |                                |
|                                                                                                    | 1 ea     | Statement of ISO Compliance (in envelope)      |                                |

Table 1-2 lists the optional accessories you can order for your MTS300 system. See your Tektronix representative for help ordering these optional accessories.

#### Table 1-2: Optional accessories

| Description                            | Part number |  |
|----------------------------------------|-------------|--|
| MTS300 MPEG Test System Service Manual | 071-0668-XX |  |
| Power cord options:                    |             |  |
| Option A1 Universal Euro 220 V         | 161-0066-09 |  |
| Option A2 United Kingdom 240 V         | 161-0066-10 |  |
| Option A3 Australian 240 V             | 161-0066-11 |  |
| Option A5 Swiss 220 V                  | 161-0154-00 |  |

**Options** Table 1-3 lists the options available when you purchase the test system. Table 1-4 lists the possible interface configurations.

| Table 1- | - 3: MTS300 | test system | options |
|----------|-------------|-------------|---------|
|----------|-------------|-------------|---------|

| Category               | Option                | Description                                                                                                    |  |
|------------------------|-----------------------|----------------------------------------------------------------------------------------------------|--|
| MTS300                 | Basic instru-<br>ment | Test System with at least one user-selected interface and the<br>following client applications:<br>Master Client<br>Expert Client<br>TMCC Expert Client<br>Configuration Client<br>TMCC Configuration Client<br>Stream Player Client<br>Stream Recorder Client<br>The MTS300 also comes with the Private Syntax Interpreter<br>and the Jitter Adder applications. |  |
| Interface <sup>1</sup> | Option AS             | ASI/M2S asynchronous serial interface                                                                                                    |  |
|                        | Option DE             | DHEI (GI-Digicypher) interface <sup>2</sup>                                                                                                    |  |
|                        | Option LV             | SPI (LVDS) sychronous parallel interface <sup>2</sup>                                                                                                    |  |
|                        | Option SS             | SSI (SMPTE310M) synchronous serial interface                                                                                                    |  |

| Category | Option     | Description                                                                                                    |
|----------|------------|----------------------------------------------------------------------------------------------------|
| Software | Option DT  | Deferred-Time Analysis System (user manual 071-0659-XX),<br>which includes the following applications:<br>MPEG-2 DVB/ATSC/ISDB-S/ARIB System Analyzer<br>TMCC Deferred-Time Analyzer<br>MPEG-2 DVB/ATSC/ISDB-S/ARIB Multiplexer<br>DVB Table Editor<br>ATSC Table Editor<br>ARIB Table Editor<br>DVB Channel Coding and Decoding<br>Error Injector |
|          | Option AC3 | Dolby Digital (AC-3) Analyzer (user manual 071-0661-XX)                                                                                                    |
|          | Option OC  | ViAccess Conditional Access (requires Option DT)                                                                                                    |
|          | Option OM  | OpenMux <sup>TM</sup> Real-Time Multiplexer (user manual 071-0778-XX)                                                                                                    |
|          | Option ES  | MPEG Audio and MPEG Video Elementary Stream Analyzers (user manuals 071-0663-XX and 071-0664-XX)                                                                                                    |
|          | Option PS  | Program Stream Analyzer (user manual 071-0662-XX)                                                                                                    |
|          | Option TM  | TMCC Combiner                                                                                                    |

Table 1-3: MTS300 test system options (Cont.)

Each hardware interface option adds two input/output pairs, clock, and trigger connections. The test system maximum capacity is any two interface options except as noted in Table 1-4.

<sup>2</sup> The SPI (LVDS) and DHEI (GI-Digicypher) interfaces can only be ordered when you order an ASI/M2S interface.

| First mezzanine           | Second mezzanine (one of the following)     |
|---------------------------|---------------------------------------------|
| ASI/M2S interface         | None                                        |
|                           | ASI/M2S interface                           |
|                           | SMPTE310M (SSI) interface                   |
|                           | DHEI (GI-Digicypher) interface <sup>1</sup> |
|                           | SPI (LVDS) interface <sup>1</sup>           |
| SSI (SMPTE310M) interface | None                                        |
|                           | SSI (SMPTE310M) interface                   |
|                           | ASI/M2S interface <sup>2</sup>              |

Table 1-4: Possible interface configurations

<sup>1</sup> The SPI (LVDS) and DHEI (GI-Digicypher) interfaces can only be ordered when you order an ASI/M2S interface.

<sup>2</sup> This configuration is only available when you install the MTS3FAS hardware upgrade into an existing MTS300 with an SSI (SMPTE310M) interface.

**Upgrades** Table 1-5 lists the upgrades available for an existing MTS300 MPEG Test System. You can order some of these upgrades when you purchase your instrument and they will be installed at the factory.

**NOTE**. All of the MTS300 upgrade kits require that you run the Sales Wizard file MTS3WIZ.ZIP. The latest version is available from www.tektronix.com.

| Category               | Part number | Description                                                          |
|------------------------|-------------|----------------------------------------------------------------------|
| Interface <sup>1</sup> | MTS3FAS     | Adds ASI/M2S interface to existing MTS300                            |
|                        | MTS3FDE     | Adds DHEI (GI-Digicypher) interface to existing MTS300               |
|                        | MTS3FLV     | Adds SPI (LVDS) sychronous parallel interface to existing MTS300     |
|                        | MTS3FSS     | Adds SSI (SMPTE310M) synchronous serial interface to existing MTS300 |
| Software               | MTS3FDT     | Adds Deferred-Time Analysis System to existing MTS300                |
|                        | MTS3FAC     | Adds Dolby Digital (AC-3) Analyzer to existing MTS300                |
|                        | MTS3FOC     | Adds ViAccess Conditional Access to existing MTS300                  |
|                        | MTS3FOM     | Adds Real-Time Multiplexing (Open Mux) to existing MTS300            |
|                        | MTS3FES     | Adds MPEG Audio/Video Elementary Stream Analyzers to existing MTS300 |
|                        | MTS3FPS     | Adds Program Stream Analyzer to existing MTS300                      |
|                        | MTS3FTM     | Adds TMCC Combiner to existing MTS300                                |

Table 1-5: MTS300 test system upgrades

Each interface option adds two input/output pairs, clock, and trigger connections. The test system maximum capacity is any two interface options except as noted in Table 1-4.

## **Hardware Installation**

This section provides instructions for installing the MTS300 system and making the necessary electrical connections. The MTS300 system can be operated from a bench or installed in a rack using the optional rack-mount kit. The rack-mount kit includes installation instructions.

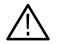

**CAUTION.** For proper cooling, provide at least two inches (5.1 cm) of clearance at the rear and to the sides of the test system, and ensure that the air temperature at all air intake vents (inside of the rack) does not exceed 40° C.

Use the two collapsible front feet on the bottom of the MTS300 system to change the height of the front panel.

#### Test System Interconnections

The location of the connectors on a typical test system rear panel is shown Figure 1-1. Table 1-6 describes the transport stream, network, and peripheral device connectors. Refer to *Connecting the MTS300 System I/O Ports* on page 1-12 for illustrations of the various rear-panel connector configurations.

| Table 1-6: | Rear-panel | connectors |
|------------|------------|------------|
|------------|------------|------------|

| Connector                            | Description                                                               |
|--------------------------------------|---------------------------------------------------------------------------|
| Transport stream input/output        | Each format includes two input/output pairs                               |
| ASI/M2S Input/Output                 |                                                                           |
| SPI (LVDS) Input/Output              |                                                                           |
| DHEI (GI Digicypher)<br>Input/Output |                                                                           |
| SSI Input/Output                     |                                                                           |
| Monitor                              | 15-pin female high density-D-sub connector for SVGA monitor               |
| Keyboard                             | Mini-DIN connectors for PS2 compatible keyboard (on rear and side panels) |
| Mouse                                | Mini-DIN connectors for PS2 compatible mouse (on rear and side panels)    |
| Printer                              | 25-pin sub-D connector for parallel communication                         |
| LAN (Ethernet)                       | 10 Base-T/100 Base-T, RJ45 connector for Ethernet communications          |
| RS-232/422                           | 9-pin D-sub type connector for serial communication                       |
| SCSI                                 | Standard, PC compatible Ultra-Wide SCSI port, 68 Pins                     |

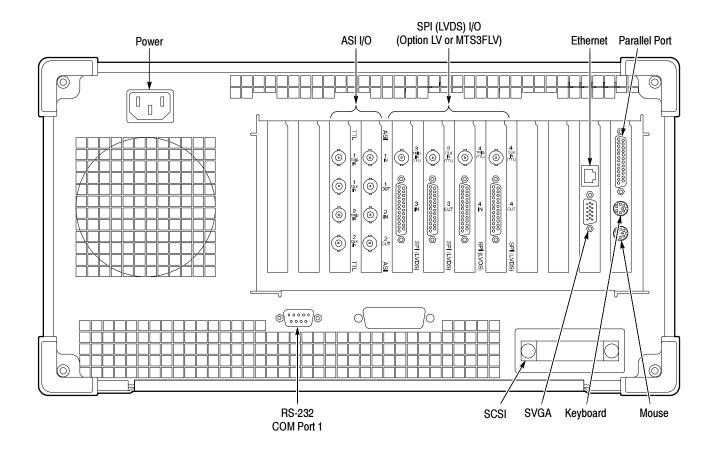

Figure 1-1: Typical MTS300 test system rear panel connectors

The following procedure identifies the electrical connections.

1. Plug in the keyboard and mouse to the proper rear panel connectors. Refer to Figure 1-1. Figure 1-2 shows alternative connectors for a mouse and keyboard. The optional connections are located on the instrument side panel.

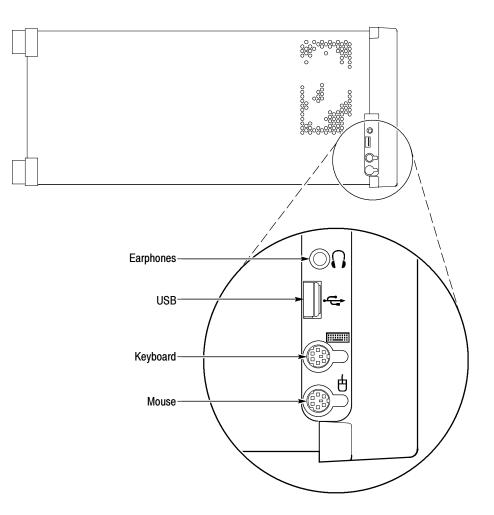

#### Figure 1-2: Keyboard and mouse alternative connections

2. Install the Software Key on the rear panel Parallel port. MTS300 MPEG Test System software applications will not run without the Software Key installed; do not remove or misplace the Software Key.

To use the Parallel port with the Software Key installed, attach any parallel port cables (such as a printer) directly to the Software Key. The Software Key does not interfere with parallel communications.

**NOTE**. To run MTS300 MPEG Test System applications, the Software Key must be on the computer Parallel port. If you return the test system to a Tektronix Service Center for upgrade or repair, include the Software Key.

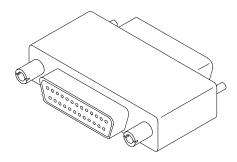

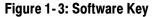

**Supplying Power** The MTS300 MPEG Test System platform is designed to operate from a single-phase power source having one of its current carrying conductors at or near earth ground (the neutral conductor). Power sources that have both current carrying conductors live with respect to ground, such as phase-to-phase or multiphase systems, are not recommended. A protective ground connection, by way of the grounding conductor in the power cord, is essential for safe operation. The electrical operating requirements are listed in Table 1–7.

#### Table 1-7: Electrical operating requirements

| Requirement               | Specification      |
|---------------------------|--------------------|
| Source Voltage            | 100 VAC to 240 VAC |
|                           | 47 Hz to 63 Hz     |
| Fuse Rating               | 10 A Fast / 250 V  |
| Maximum Power Consumption | 170 Watts typical  |
| Inrush Surge Current      | 36 Amps maximum    |
| Power Factor Correction   | Yes                |

After you have installed the MTS300 system and completed making the signal, network, and peripheral connections, plug the power cord into the mains. See Figure 1-1 for location of power connector.

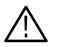

**CAUTION.** Do not supply power to the instrument until all connections have been made.

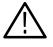

**WARNING.** The test system is designed for connection to an earth-grounded AC outlet. To avoid risk of electrical shock or equipment damage, do not disable the grounding plug.

**Mains Voltage Range.** You can power the test system computer and monitor from mains that supply between 100 VAC and 240 VAC without setting a voltage selection switch.

**Mains Frequency.** The test system computer and monitor operate on either 50 Hz or 60 Hz line frequencies.

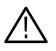

**CAUTION.** To prevent damage, protect the system computer from power fluctuations and temporary interruptions with a regulating noninterruptible power supply. This device protects the hardware from damage caused by power surges and voltage spikes. In addition, it allows the system to operate temporarily during a power failure. **Power Cord Options.** Unless a specific power cord option is ordered, the system computer and monitor come standard with a power cord for North American 60 Hz, 115 VAC supplies. Table 1-8 lists the power cord options.

| Plug configuration                                                                                                    | Normal usage                                  | Option number |
|----------------------------------------------------------------------------------------------------|-----------------------------------------------|---------------|
|                                                                                                    | North America<br>125 V/15A Plug<br>NEMA 5-15P | Standard      |
| To the second second se | Europe<br>230 V                               | A1            |
|                                                                                                    | United Kingdom<br>230 V                       | A2            |
| T B                                                                                                    | Australia<br>230 V                            | A3            |
|                                                                                                    | Switzerland<br>230 V                          | A5            |

Table 1-8: Power cord identification

## Connecting MTS300 System I/O Ports

Figure 1-4 through Figure 1-11 show the available input and output (I/O) connector configurations on the MTS300 rear panel. For I/O port specifications, refer to the *Specifications* section beginning on page 3-1. Use the I/O ports that best suit your operating environment and signal sources. A description of each connector type follows.

Input You must provide input to the MTS300 system to monitor an MPEG-2, DVB, or ATSC bit stream. The MTS300 system I/O ports can be ASI serial, SPI (LVDS), DHEI (GI-Digicypher), or SSI (SMPTE310M). To change the configuration, refer to *Configuration Client Reference* in the *MTS300 MPEG Test System Real-Time Analysis User Manual*.

Trigger InputThe trigger input accepts a TTL level (0 to +5 V) signal you can use to control<br/>capture of the MTS300 system input stream to the system disks. You can<br/>configure the system to start/stop data capture on either the rising edge (low to<br/>high transition) or the falling edge (high to low transition) of the trigger signal.<br/>Refer to the MTS300 MPEG Test System Real-Time Analysis User Manual for<br/>further information on capturing transport stream inputs.

**Clock Input** Each output port has a corresponding clock input which can be used to clock the transport stream output when using Stream Player. The clock rate is at the byte rate of the transport stream for the ASI/M2S and SPI (LVDS) formats. The clock rate is at the bit rate of the transport stream for the SMPTE310M (SSI) and DHEI (GI Digicypher) formats.

Output to Other<br/>EquipmentApplications generating an output will do so on the I/O port to which the<br/>application has been assigned. Applications requiring an input have an output<br/>activation option that will loop-through the input signal to the output connector<br/>on the assigned I/O port.

When an output port is used to generate signals using the Stream Player or OpenMux applications, the corresponding input port cannot be used.

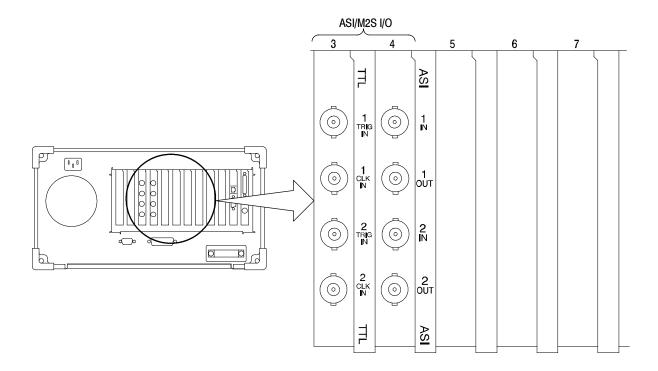

Figure 1-4: Rear-panel configuration with one ASI/M2S (Option AS) interface installed

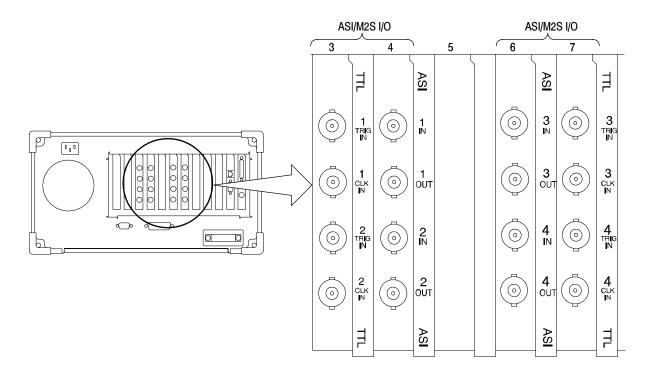

Figure 1-5: Rear-panel configuration with two ASI/M2S (Option AS) interfaces installed

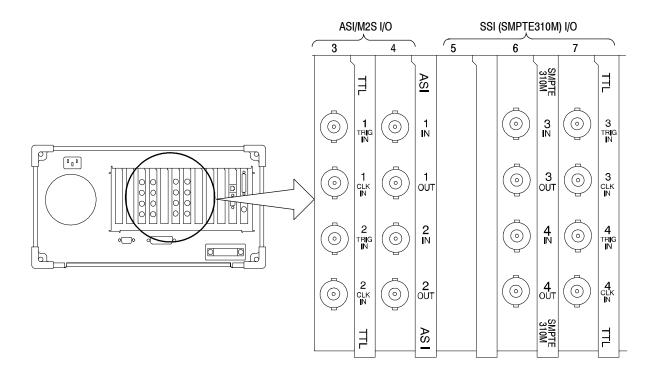

Figure 1-6: Rear-panel configuration with ASI/M2S (Option AS) and SSI (Option SS) interfaces installed

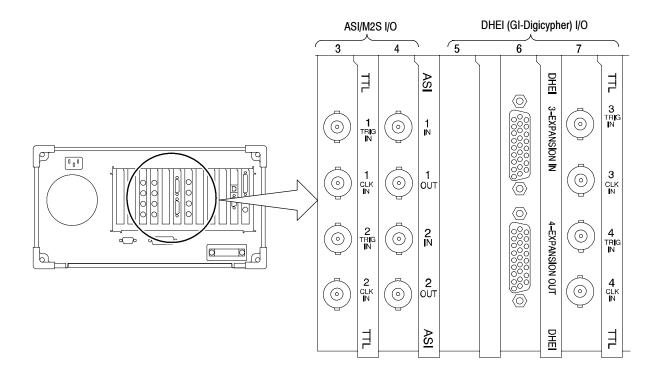

Figure 1-7: Rear-panel configuration with ASI/M2S (Option AS) and DHEI (Option DE) interfaces installed

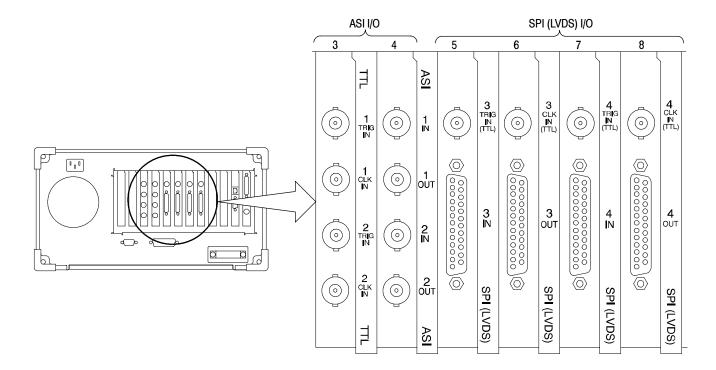

Figure 1-8: Rear-panel configuration with ASI/M2S (Option AS) and SPI (Option LV) interfaces installed

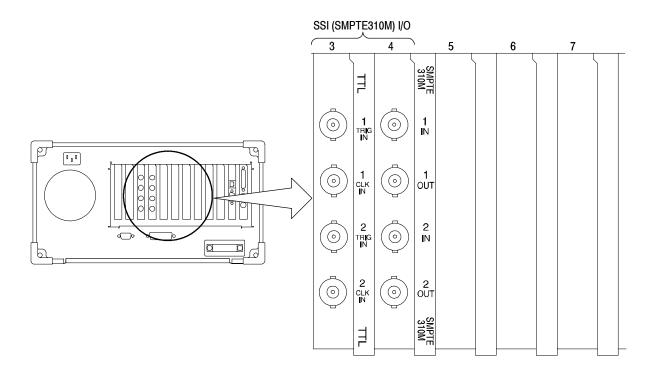

Figure 1-9: Rear-panel configuration with one SSI (Option SS) interface installed

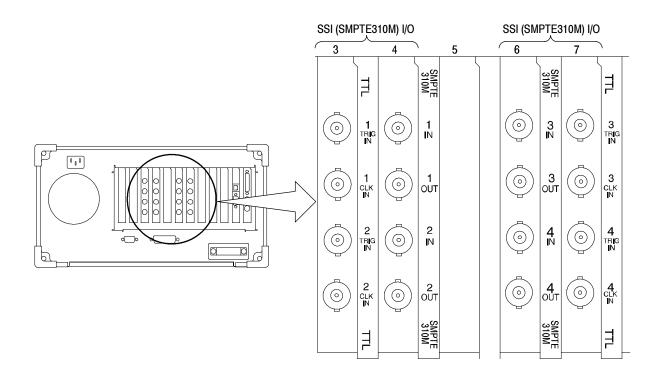

Figure 1-10: Rear-panel configuration with two SSI (Option SS) interfaces installed

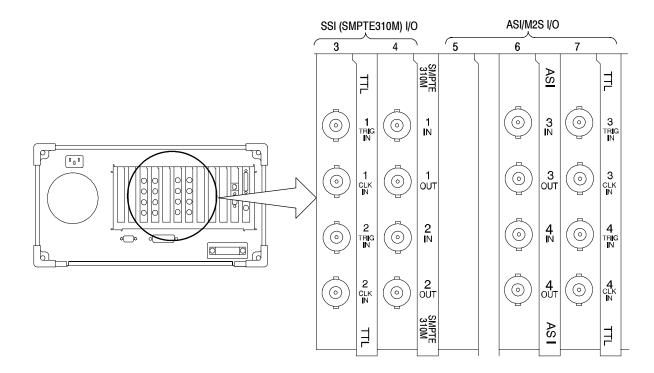

Figure 1-11: Rear-panel configuration with SSI (Option SS) and ASI/M2S (MTS3FAS) interfaces installed

## **Repackaging for Shipment**

The test system is shipped in cartons designed to protect the instrument. If you ship the instrument use these cartons, spacer pads, protective bag, and instrument support inserts to provide adequate protection.

If an instrument is to be shipped to a Tektronix field office for repair, attach a tag to the instrument showing the following:

- Owner's name and address
- Serial number
- Description of the problem(s) encountered and/or service required.

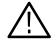

**CAUTION.** To prevent the loss of your instrument's warranties, Tektronix strongly recommends that you use a test system shipping carton (one that is in good condition) when you ship your instrument to another location or when you return the instrument to a Tektronix service center for repair.

Tektronix cannot honor the instrument's warranties if the MTS300 system arrives at the service center damaged and it was not shipped in its original carton or in a replacement carton (and its supporting packaging material) purchased from Tektronix. If you lose your original packaging material, contact your Tektronix representative to obtain replacement packaging. Table 1-9 lists the part numbers to use when ordering replacement parts.

**Replacement Packaging** New packaging material is available from Tektronix. The packaging part numbers are shown in Table 1-9. The packaging components are shown in Figure 1-12. Each component of the illustration has an index number, which also appears in Table 1-9. To obtain these items, contact your nearest Tektronix office or representative.

#### Table 1-9: Packaging material

| Item                                               | Tektronix<br>part number | Figure 1-12<br>Index number |
|----------------------------------------------------|--------------------------|-----------------------------|
| Complete shipping carton (contains all subparts)   | 710-9423-00              |                             |
| Top tray (cardboard insert)                        | 004-4912-00              | 1                           |
| Instrument support inserts (2); top and bottom     | 004-4913-00              | 2                           |
| Inner shipping box (without internal subparts)     | 004-4926-00              | 3 (See Figure<br>1-13)      |
| Outer shipping box (without internal subparts)     | 004-4914-01              | 4                           |
| Spacer pad (makes two pads for inner shipping box) | 004-4925-01              | See Figure 1-13             |
| Accessory tray                                     | 004-4851-00              | Not shown                   |
| Accessory tray                                     | 004-4852-01              | Not shown                   |
| Protective bag                                     | 006-8164-00              | Not shown                   |

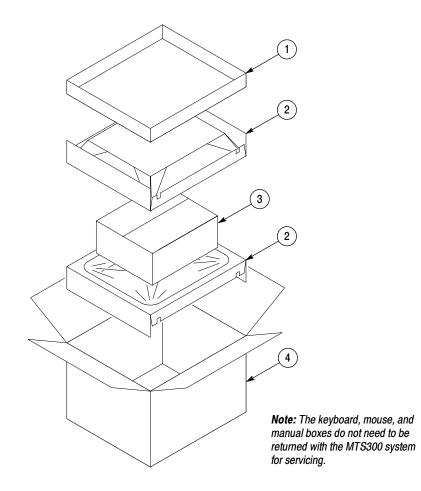

Figure 1-12: Repackaging the MTS300 MPEG Test System

### **Repackaging Instructions**

When the MTS300 system is shipped, it is important to package it well to protect the instrument. Figure 1-13 shows how to repackage the test system for shipment. It is not necessary to have the accessories received with the MTS300 system in the package for reshipment to repair. If you are shipping to another site for reinstallation, the accessories are packed last in accessory trays at the top of the box.

The inner shipping box, pads, and protective bag provide the necessary protection to allow the shipping materials of the outer shipping box to correctly support the product for shipment. Pack the inner shipping box as follows:

- 1. If you have the original packaging material, start by placing one of the spacer pads in the bottom of the inner box. Position the side of the pad with the smaller, square holes against the side of the box as shown in Figure 1-13.
- **2.** Place the protective front cover on the front of the MTS300 MPEG Test System.

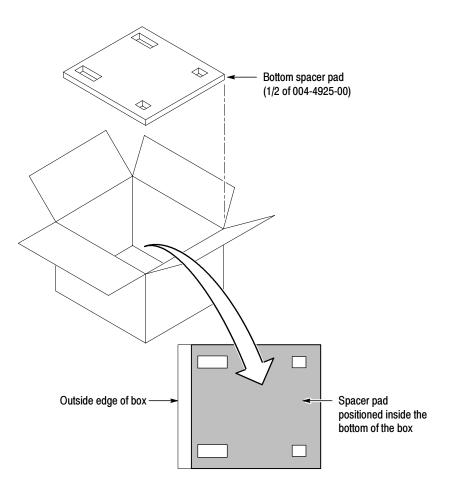

Figure 1-13: Placement of bottom spacer pad in inner shipping box

- **3.** Place the MTS300 system in the protective bag. The bag prevents dust, moisture, or other debris from entering the cabinet.
- 4. Fold the top of the bag neatly over the top of the MTS300 system to make it as flat as possible and seal with packing tape.
- 5. Place the bagged MTS300 system in the inner shipping box. The small feet on the bottom of the cabinet go in the square holes in the spacing pad and the larger feet near the front of the MTS300 system go in the larger rectangular holes. The bezel end of the cabinet fits over the edge of the spacer pad.
- 6. Place the other spacer pad on top of the MTS300 system. Place the side with the small square holes against the side of the box. The protective front cover on the bezel of the MTS300 system is not covered by the top spacer pad.
- 7. Close and tape the inner shipping box.
- **8.** Place one of the support inserts in the bottom of the outer shipping box, film side up as shown in Figure 1-12.
- **9.** Place the sealed inner shipping box in the center of the bottom support insert in the outer shipping box.
- 10. Put the second support insert over the inner shipping box, film side down.

**NOTE**. If you are using new packing material purchased from Tektronix, pre-stretch the film in the support inserts by pushing down firmly several times on the top support insert.

- **11.** Place the top tray in the box. If you are not shipping accessories with the test system, close and tape the outer shipping box.
- **12.** When shipping the accessories, place the two accessory trays in the top tray, arrange the accessories in the trays, and then close and tape the outer shipping box.
- **13.** Attach the appropriate shipping documents needed to ship the MTS300 system to its destination (either to Tektronix for repair or to another location).

# **First Time Operation**

# **First Time Operation**

This section contains information for first-time operators about starting and shutting down the MTS300 system. A functional check procedure is provided to verify basic instrument operation.

# Starting the MTS300 System

Perform the following procedure to power on the MTS300 system:

- 1. Connect the power cord to the rear-panel power connector.
- 2. Press the **On/Stby** switch to power on the instrument. Figure 2-1 shows the switch location.

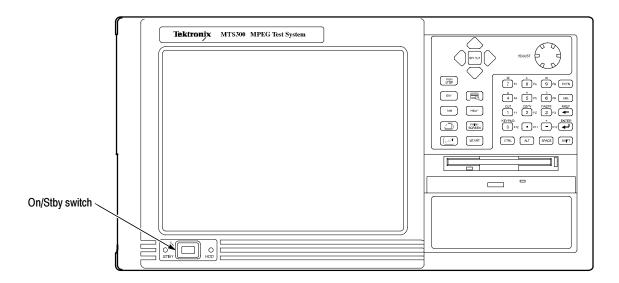

#### Figure 2-1: On/Stby switch

- **3.** The Windows NT initialization process takes up to two minutes. Under normal circumstances, no action is required until the Begin Logon message appears.
- When the Begin Logon message appears, simultaneously press the CTRL + ALT + Delete keys to open the Logon Information dialog box.

Logging On The MTS300 system uses the Windows NT auto-logon feature by default. The default user name and password are Administrator and MPEG2, respectively. You do not need to enter a user name or password to log on to the MTS300 the first time.

**Changing the Passwords.** After you log on to the MTS300 system the first time (or at any subsequent time), you can change the password for that user name, or create new profiles for different users of the test system. Refer to the Windows NT online help for instructions.

Refer to *Setting, Resetting, and Disabling Auto Logon* on page 4-11 if you want to disable automatic logon to Windows NT when you power-on the instrument.

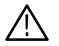

**CAUTION.** To prevent the loss of data, if you change the default user names and passwords, secure the new names in a safe place. If you forget your user-defined user names and passwords and cannot logon to the MTS300 system, you will have to reinstall the operating system software which will result in the loss of all data on the hard drives of the MTS300 system.

# Starting MTS300 System Applications

After you have logged on, the Tektronix MPEG Test System program group window appears as shown below. Double-click the appropriate application icon to launch the desired application.

**NOTE**. The example below shows an MTS300 system program group with most of the available options installed. Depending on which options you ordered, your program group may not contain all application icons.

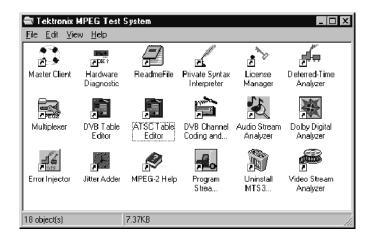

| General License<br>Password                  | When you first receive your MTS300 system, the General License password is already installed. You will have to reenter the General License password only when you restore the MTS300 operating system software.                                                                                                    |
|----------------------------------------------|----------------------------------------------------------------------------------------------------|
|                                              | Refer to <i>Software Repair and Recovery</i> on page 4-1 for information about repairing system software or resetting system parameters. The procedure for entering the General License password starts on page 4-29.                                                                                                    |
| Enabling the OpenMux<br>Demonstration Period | If you ordered Option OM with your MTS300 system, the OpenMux server starts automatically with the rest of the MPEG Analysis Services, and you can ignore this section. If you did not order Option OM, you can enable the OpenMux server and client application for a thirty day demonstration period at any time using the following procedure. Performing this procedure will also clear the <i>Failure in socket connection</i> error message that appears when you try to connect the OpenMux server to the local Server Manager without a valid license password. |
|                                              | <b>NOTE</b> . Once the demonstration period begins, it lasts for 30 consecutive days and then ends. You cannot start, stop, and restart the demonstration period.                                                                                                    |
|                                              | Also note that the demonstration license enables all MTS300 applications for the same thirty day demonstration period. So, you cannot enable one application for a thirty day period and then enable other applications for a subsequent thirty day period.                                                                                                    |
|                                              | <ol> <li>Double-click the OpenMux Mode.exe file located in the C:\MTS300\Bin directory.</li> </ol>                                                                                                    |
|                                              | 2. Click the Start OpenMux server automatically option and then click OK as shown below.                                                                                                    |
|                                              | Cancel                                                                                                    |

**3.** Reboot the test system and enter the demonstration license password that shipped with the MTS300 test system when prompted to do so.

# **Disabling the OpenMux** If you enabled the demonstration period for the OpenMux server and you want to Server Startup remove the message that appears at startup after the demonstration period is over, use the following procedure: 1. Double-click the **OpenMux Mode.exe** file located in the C:\MTS300\Bin directory. 2. Clear the Start OpenMux server automatically option and then click OK. **3.** Reboot the test system. Shutting Down the MTS300 System This section contains information about how to exit MTS300 system applications and how to shutdown the MTS300 system. Exiting MTS300 System To exit an MTS300 system application, select Exit or Quit from the File menu **Applications** or click the close button in the upper-right corner of the application window. Close button \_ 🗆 × er - [Statistic view] <u>V</u>iew <u>A</u>nalysis <u>D</u>ata Storage <u>W</u>indow <u>H</u>elp \_ 8 × Shutting Down the There are three methods to shut down the MTS300 system: standard power MTS300 System down, soft power down, and hard power down. For the standard and hard power down methods, you should exit all MTS300 applications before shutting the instrument down. **CAUTION.** To prevent data loss, it is recommended that you exit all open MTS300 applications before powering down the instrument. Some applications will prompt you to save unsaved data before exiting. If you do not close all MTS300 applications before exiting Windows NT, you may lose data.

**Standard Power Down.** To power down the MTS300 system during normal instrument operations, perform the following standard Windows NT power down procedure:

1. Exit all open MTS300 applications.

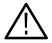

**CAUTION.** To prevent data loss, exit all open MTS300 applications before powering down the instrument. Some applications will prompt you to save unsaved data before exiting.

2. After the MTS300 applications are closed, shut down Windows NT by selecting **Shut Down** from the Windows NT Start menu as shown below.

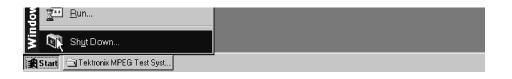

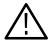

**CAUTION.** To prevent data loss and possible system problems during subsequent Windows NT initializations, always exit Windows NT before you power down the MTS300 system. Wait until the message "It is now safe to turn off your computer" appears before you press the On/Stby switch.

**3.** Select **Shut down the computer?** in the resulting Shut Down Windows dialog box shown below, and then click **Yes**.

| Shut Do | wn Windows 🛛 🗶            |
|---------|---------------------------|
|         | Are you sure you want to: |
|         | Yes No Help               |

- 4. After the Shutdown Computer window appears with the message "It is now safe to turn off your computer," press the **On/Stby** switch to put the MTS300 system into standby mode.
- 5. After the MTS300 system goes into standby mode, you can restart the instrument by pressing the On/Stby switch.
- **6.** To completely remove power to the instrument, disconnect the power cord at the rear panel.

**Soft Power Down.** The MTS300 system is shipped from the factory with a soft power-down capability enabled. The soft power-down capability allows you to directly exit Windows NT without closing the MTS300 applications first. Using this technique, the MTS300 system will automatically close all open applications and put the instrument into standby mode.

To soft power-down the MTS300 system, perform the following steps:

- 1. Press and release the **On/Stby** switch to initiate the soft power-down process. Some applications will prompt you to save unsaved data before exiting.
- 2. After the MTS300 system goes into standby mode, you can restart the instrument by pressing the On/Stby switch.
- **3.** To completely remove power to the instrument, disconnect the power cord at the rear panel.

**Hard Power Down.** You can use the hard power-down capability to immediately power-down the MTS300 system in an emergency situation such as fire.

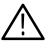

**CAUTION.** To prevent data loss and the corruption or deletion of application and system files, perform this procedure only if all other attempts to shut down the MTS300 system have failed.

Using this hard power down procedure will likely cause file problems. When you use this method to power down the MTS300 system, the next time the instrument is powered on, the operating system will use the Scan Disk utility to perform a check for missing or corrupt files. You may be prompted to reinstall the operating system or application software.

To hard power-down the MTS300 system, perform the following steps:

- 1. Press and hold the **On/Stby** button for about 3 or 4 seconds.
- 2. After the MTS300 system goes into standby mode, you can restart the instrument by pressing the On/Stby switch. Read the power-on messages for information about possible missing or corrupted files.
- **3.** To completely remove power to the instrument, disconnect the power cord at the rear panel.

# **Functional Check**

You can verify the performance of the MTS300 test system to the published specifications by performing the following procedures:

- 10 MHz Reference Clock
- I/O System
- MPEG-2 Software Components
- TMCC Software Components

**NOTE**. The 10 MHz Reference Clock procedure requires a qualified technician to remove the instrument cabinet and to apply a probe to a test point on the PIA+ circuit board. If the reference clock is out of tolerance, a procedure is provided to instruct the technician how to remove the PIA+ board and to adjust the reference clock. This test must be performed in a static-free workspace.

If you do not have access to a qualified technician or to a static-free work space, you can perform only the last three procedures. If the instrument passes the last three procedures, you can have a high level of confidence that all of the major functions of the instrument are functioning properly.

# **10 MHz Reference Clock**

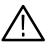

**CAUTION.** To prevent potential damage to the MTS300 test system, only perform this procedure to verify the accuracy of the 10 MHz reference clock if you are a qualified technician and are working in a static-free work space.

| Recommended Tools | You will need the following tools to verify the 10 MHz reference clock:                                                            |
|-------------------|----------------------------------------------------------------------------------------------------|
|                   | <ul> <li>An anti-static wrist strap for safe handling of assemblies containing static<br/>sensitive devices</li> </ul>             |
|                   | <ul> <li>A screwdriver with T10, T15, and T20 Torx tips to remove the cabinet cover<br/>and the module mounting screws.</li> </ul> |
|                   | ■ A 1/4 inch or larger flat blade screwdriver.                                                                                     |
|                   |                                                                                                    |

| ency counters require an external signal reference to attain the<br>for use with the frequency counter. Example: Tektronix<br>adjust the 10 MHz reference clock, you will need a small,<br>nent tool. |
|----------------------------------------------------------------------------------------------------|
| adjust the 10 MHz reference clock, you will need a small,                                                                                                    |
| •                                                                                                    |
|                                                                                                    |
| be removed to access the test point for the 10 MHz reference<br>board. Use the following procedure to remove the cabinet:                                                                             |
| grounding wrist strap.                                                                                                    |
| ng the cabinet, shut down the test system and unplug the                                                                                                    |
| y cables connected to the rear panel connectors of the test<br>heir locations for reinstallation.                                                                                                    |
| ive front cover on the test system and sit the cabinet upright g surface with the rear panel up.                                                                                                    |
| vo screws from the handle on the right side of the cabinet (see<br>hese screws attach to posts mounted on the power supply                                                                            |
| rews from the four feet on the rear of the mainframe chassis                                                                                                    |
| 3).                                                                                                    |
| 3).<br>adjustable wrench or appropriate size open-end wrench as a<br>e cabinet loose from the chassis. Loosen each side alternately<br>et is released from the EMI gasket.                            |
|                                                                                                    |

care when touching the EMI shielding strips around the front of the chassis. The fingers of the strip are easily bent and any protruding sharp edges become a potential cutting hazard when you handle the chassis to position it during the remaining procedure.

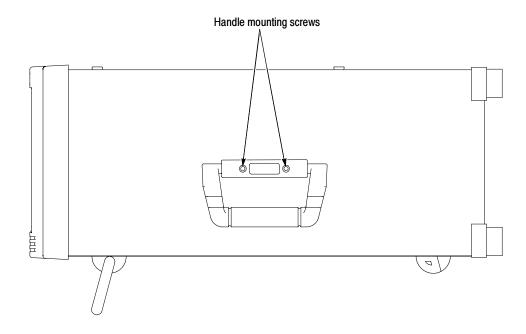

Figure 2-2: Removing the right-side handle screws

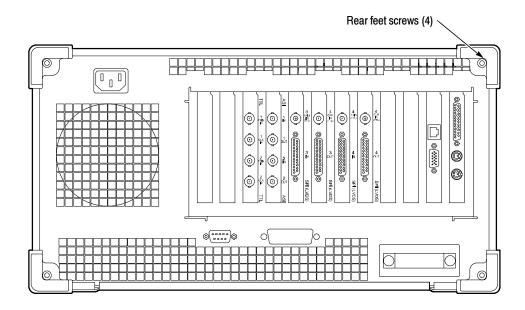

Figure 2-3: Removing the rear-panel feet

Remove the Circuit Board Rem Retaining Plate

Remove the circuit board retaining plate (see Figure 2-4).

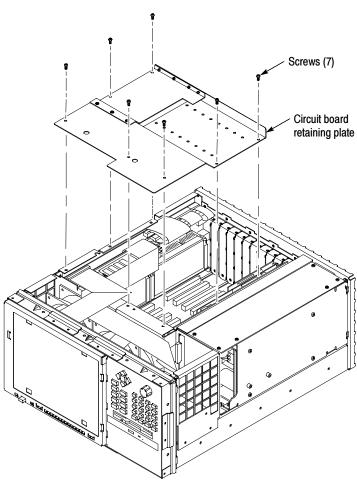

Figure 2-4: Removing the circuit board retaining plate

# Check the Clock Frequency

Perform the following steps to check the 10 MHz reference clock frequency.

**NOTE**. Be sure that the counter accuracy is within  $\pm 2$  Hz at 10 MHz.

- 1. Reconnect power to the instrument and reboot the test system.
- 2. Allow the instrument to warm up for 20 minutes.
- 3. Connect a 10X probe to the input of the frequency counter. Set the frequency counter for AC coupling and high impedance input (1 M $\Omega$ ).
- **4.** Touch the 10X probe to the 10 MHz clock output on the PIA+ board (be sure that the probe ground clip is connected to a suitable point). See Figure 2-5.

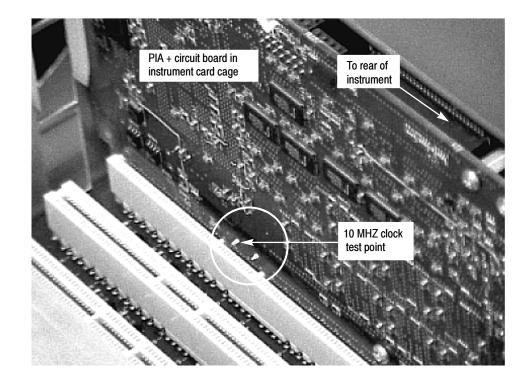

#### Figure 2-5: Location of 10 MHz clock test point

- 5. Adjust the frequency counter as necessary to trigger on the clock signal.
- 6. Check that the clock frequency is within 1.0/ppm or  $\pm$  10Hz of 10 MHz.

If the clock frequency is within  $\pm 10$  Hz of 10 MHz, proceed to *I/O System* on page 2-16. Otherwise perform the procedure in *Adjust the Clock Frequency* starting on page 2-12.

# Adjust the Clock<br/>FrequencyPerform the following steps to adjust the frequency of the 10 MHz reference<br/>clock.

**NOTE**. Only perform this procedure if the 10 MHz reference clock was measured to be out of tolerance in the preceding procedure.

- 1. Note the measured clock frequency from step 6 on page 2-11.
- 2. Power down the MTS300 test system and remove the power cord.

**NOTE**. To adjust the reference clock, you must remove the PIA+ module from the instrument. If there is an optional interface installed on the PIA+ module (two interfaces installed), you will also have to remove the second interface with the PIA+ module.

- **3.** Remove the retaining screws from the top and bottom of the PIA+ module (see Figure 2-6) and from the top and bottom of the brackets for any optional interfaces that may be installed.
- **4.** Loosen the retaining screws from the top and bottom of any brackets adjacent to the module brackets you are removing.
- **5.** Carefully pull up on the PIA+ board to loosen it from the backplane module connectors. You may have to alternate lifting up on the front and the rear of the board to work it loose from the connectors and the card bay.
- 6. When the PIA+ board is loose from the connector, lift the module out of the module bay.
- 7. Place the removed PIA+ board on a static-free work surface.

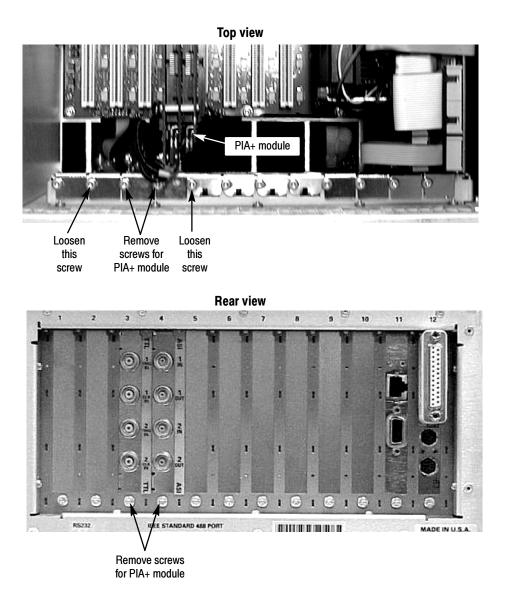

Figure 2-6: Removing the PIA+ module

8. Locate R500 (a 10 turn pot) on the PIA+ board (see Figure 2-7). R500 is located just behind J10 next to Y501.

**NOTE**. It is possible to adjust R500 without removing the Mezzanine board from the PIA+ board if you use caution. If you need to remove the Mezzanine board to make this adjustment, remove the three screws shown in Figure 2–7, and then carefully remove the Mezzanine board from the three connectors on the PIA+ board (J10, J501, and J502).

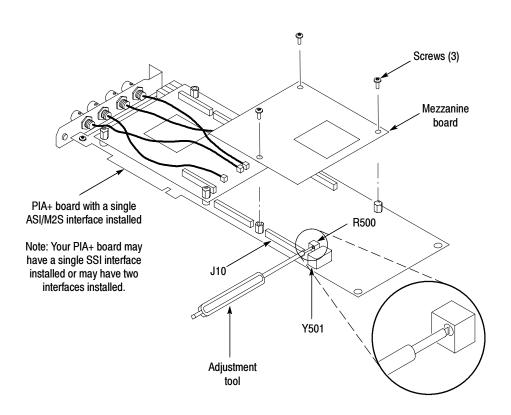

Figure 2-7: Adjusting the 10 MHz reference clock

**9.** Adjust R500 using the values in Table 2-1 and the measured clock frequency from step 6 on page 2-11.

| Measured frequency | Error  | Error in PPM | Rotation required to correct (CW or CCW) <sup>1</sup> |
|--------------------|--------|--------------|-------------------------------------------------------|
| 10.000984 MHz      | -16 Hz | -1.6 ppm     | 2 turns CCW                                           |
| 10.000988 MHz      | -12 Hz | -1.2 ppm     | 1.5 turns CCW                                         |
| 10.000992 MHz      | -8 Hz  | -0.8 ppm     | 1.0 turn CCW                                          |
| 10.000996 MHz      | -4 Hz  | -0.4 ppm     | 0.5 turn CCW                                          |
| 10.000000 MHz      | 0 Hz   | 0 ppm        | 0 turns                                               |
| 10.000004 MHz      | +4 Hz  | +0.4 ppm     | 0.5 turn CW                                           |
| 10.000008 MHz      | +8 Hz  | +0.8 ppm     | 1.0 turn CW                                           |
| 10.000012 MHz      | +12 Hz | +1.2 ppm     | 1.5 turns CW                                          |
| 10.000016 MHz      | +16 Hz | +1.6 ppm     | 2.0 turns CW                                          |

Table 2-1: Adjustment table for 10 MHz reference clock

<sup>1</sup> One turn in the CW or CCW direction will change the frequency by 8 Hz or 0.8 ppm

- **10.** After you have adjusted R500, reinstall the PIA+ board by inserting the module into the module bay at the correct slot position.
- **11.** Carefully align the PIA+ board edge connector with the backplane connectors.
- 12. Apply firm pressure to completely seat the PIA+ board in the connectors.
- **13.** Replace the retaining screws which secure the PIA+ board in the card bay (the ones you remove in step 3 on page 2-12).
- **14.** Torque the screws to 8 in-lbs (including the ones you loosened in step 4 on page 2-12.
- 15. Reconnect power to the MTS300 test system and reboot the instrument.
- 16. Allow the instrument to warm up for 20 minutes.
- **17.** Perform the procedure in *Check the Clock Frequency* on page 2-11 and repeat this clock adjustment procedure as necessary until the measured clock frequency is within tolerance.

| Reinstall the Circuit Board<br>Retaining Plate | Power down the instrument, remove the power cord, and then install the circuit board retaining plate (see Figure 2-4 on page 2-10).                                                                                                    |
|------------------------------------------------|----------------------------------------------------------------------------------------------------|
| Reinstall the Instrument<br>Cabinet            | Reinstall the instrument cabinet by performing the procedure in <i>Remove the Instrument Cabinet</i> starting on page 2-8 in reverse order.                                                                                                    |
| I/O System                                     |                                                                                                    |
|                                                | Use the following procedure to verify the hardware components of the MTS300 system.                                                                                                    |
| <b>Recommended Tools</b>                       | You will need the following tools to perform this I/O system test:                                                                                                    |
|                                                | <ul> <li>Interface cables for each type of I/O port installed in the MTS300 system<br/>(75 Ω BNC cables for ASI/M2S and SSI (SMPTE310M) interfaces, and<br/>appropriate cables if you have a DHEI (GI Digicypher) or SPI (LVDS)<br/>interface installed)</li> </ul> |
|                                                | • 50 $\Omega$ BNC cable (for use with the signal generator)                                                                                                    |
|                                                | ■ BNC T-connector                                                                                                    |
|                                                | • Digital frequency counter. Accuracy: $\pm 2$ Hz at 10 MHz.                                                                                                    |
|                                                | • Signal generator with 50 $\Omega$ output of TTL-level signals                                                                                                    |
| Initial Setup                                  | 1. Connect all the inputs to the corresponding outputs as shown in Figure 2-8. (Your rear-panel configuration may differ from the illustration.) For the BNC connectors, use 75 $\Omega$ cables.                                                                    |
|                                                | 2. Power up and log on to the MTS300 system.                                                                                                    |
|                                                | <b>3.</b> Once you have correctly logged on, double-click the Tektronix MPEG Test System program group icon on the desktop.                                                                                                    |
|                                                | <b>4.</b> The Tektronix MPEG program group window similar to that shown in Figure 2-9 on page 2-18 will be displayed.                                                                                                    |
|                                                |                                                                                                    |

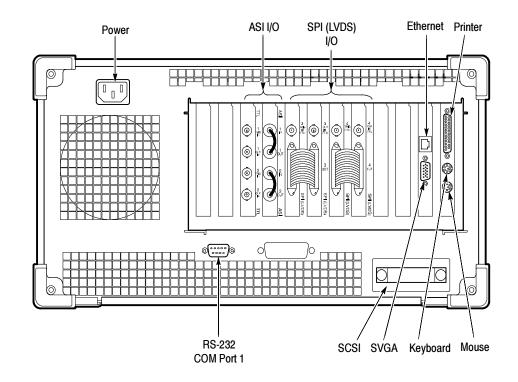

Figure 2-8: Typical initial equipment setup

# Verify the Performance of Hardware Components

Each test system is shipped with a Hardware Diagnostic application that verifies the performance of the hardware components of the MTS300 system. Using this tool, you check the following parameters:

- Board access
- Process paths
- Stream paths
- I/O parameters
- External connections
- Trigger and Clock

**Diagnostic Self Test** 1. Start the Hardware Diagnostic by double-clicking the Hardware Diagnostic icon in the Tektronix MPEG Test System program window.

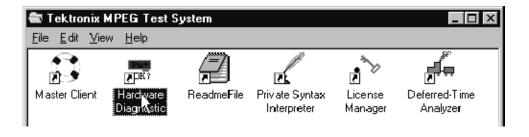

Figure 2-9: Tektronix MPEG Test System program window

**2.** Initially, the Hardware Diagnostic window is blank (see Figure 2-10). To start the diagnostic, you must first connect to the local Server Manager.

| 🖷 Pia+ Diagnostic Self Tea   | st       |        |   |         |                   | _ 🗆 🗙     |
|------------------------------|----------|--------|---|---------|-------------------|-----------|
| Diagnostic Self Test Configu | ation —— |        |   |         |                   |           |
| Test Name                    | Passed   | Failed | 春 | Nb test | Ignore error      | Board : 📃 |
|                              |          |        |   |         |                   | Stert     |
|                              |          |        |   |         |                   | Stop      |
| Test Results Summary         |          |        |   |         |                   |           |
|                              |          |        |   |         |                   | I         |
| Display report view          | ¥        | 渗      | 2 |         | onnect to local c | Quit      |

Figure 2-10: Connect to local Server Manager

**3.** Select all of the tests to be performed by clicking all of the appropriate boxes under **Test Name** as shown in Figure 2-11.

| 1000         | Name                | Passed | Failed | Nb test | Ignore error | Board : 1 🗖                                                                                                    |
|--------------|---------------------|--------|--------|---------|--------------|----------------------------------------------------------------------------------------------------|
| ~            | Board Access        | 0      | 0      | 1       | No           |                                                                                                    |
| $\checkmark$ | Process Path        | 0      | 0      | 1       | No           | Start                                                                                                    |
| Ŷ            | Stream Path         | 0      | 0      | 1       | No           | │ \ \ \                                                                                                    |
| ✓            | I/O Flex            | 0      | 0      | 1       | No           | , in the second second se |
| ✓            | External Connection | 0      | 0      | 1       | No           | Stop                                                                                                    |
| ~            | Trigger and Clock   | 0      | 0      | 1       | No           |                                                                                                    |
|              | lesults Summary     |        |        |         |              |                                                                                                    |

### Figure 2-11: Start the testing routine

- 4. Select Display Report View, and then click Start.
- 5. The following message is displayed. Click Yes to begin the routine.

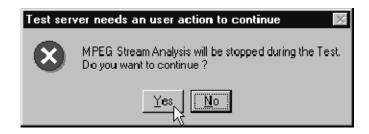

Figure 2-12: Begin the self test routine

**6.** As the routine continues, the display records the results as shown in Figure 2-13.

| Test                 | Name                                                                                             | Passed      | Failed | 吾       | Nb test | Ignore error | Board : 📋 💌 |
|----------------------|--------------------------------------------------------------------------------------------------|-------------|--------|---------|---------|--------------|-------------|
| ⊻                    | Board Access                                                                                     | 1           | 0      |         | 1       | No           |             |
| ☑                    | Process Path                                                                                     | 1           | 0      |         | 1       | No           | Start       |
| ~                    | Stream Path                                                                                      | 1           | 0      | 0       | 1       | No           |             |
| ~                    | I/O Flex                                                                                         | 0           | 0      | $\odot$ | 1       | No           |             |
| $\checkmark$         | External Connection                                                                              | 0           | 0      |         | 1       | No           | Stop        |
| $\checkmark$         | Trigger and Clock                                                                                | 0           | 0      |         | 1       | No           |             |
| 'he B<br>'he P       | iesults Summary<br>oard Access Test for Br<br>rocess Path Test for Bo<br>tream Path Test for Boa | ard 1 is Ok |        |         |         |              |             |
| 'he B<br>'he P       | oard Access Test for B<br>rocess Path Test for Bo                                                | ard 1 is Ok |        |         |         |              | 2           |
| he B<br>he P<br>he S | oard Access Test for B<br>rocess Path Test for Bo                                                | ard 1 is Ok |        | ·<br>   |         |              | Quit        |

#### Figure 2-13: Window showing sample test results summary

The Diagnostic Self Test Configuration area indicates which tests are being performed and the progress of each test:

- A yellow LED icon indicates the test is in process.
- A green LED icon indicates that the test is completed and passed.
- A red LED icon indicates that the test failed, and the self test stops.

The Test Results Summary area displays a summary of each test checked in the test control area. This section updates with a summary of the test results when all tests for that set of diagnostics has been performed.

The Report View area records details about each test as it is being performed.

7. If the corresponding input and output connections have not been made as shown in Figure 2-8 on page 2-17, the routine will stop at the beginning of the **External Connection** test and the following message will appear.

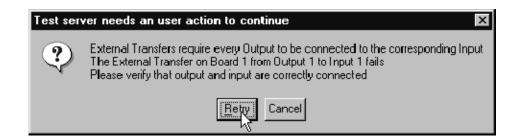

### Figure 2-14: Message box with connection requirements

**8.** Connect the cabling as prompted by the message box. To continue the routine click **Retry** once the connection has been made.

**NOTE**. If you connect all the I/O's at this time each I/O test will be performed without interruption. If you connect only one, then the message will appear at the conclusion of each test. Move the cable to the next I/O as prompted in the message box.

Connect the output from the signal generator to the I/O #1 Trigger input on the rear panel of the MTS300 as shown in Figure 2-15. Use a 50 Ω BNC coaxial cable to make the connection.

**NOTE**. All input signals to the MTS300 must be at TTL levels and the trigger and clock inputs must come from 50  $\Omega$  sources.

2. Follow the on-screen procedure.

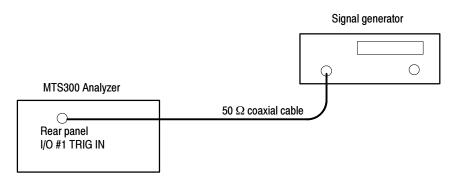

#### Figure 2-15: Connections for trigger test

- 3. Connect the output from the signal generator to the I/O #1 Clock input on the rear panel of the MTS300 and to a frequency counter as shown in Figure 2-16. Use a BNC T-connector and a 50  $\Omega$  BNC coaxial cable to make the connection.
- 4. Follow the on-screen procedure.

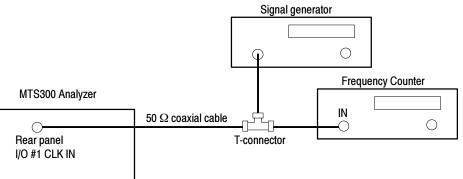

#### Figure 2-16: Connections for clock test

5. This concludes the Hardware Diagnostics. Click Quit to end the routine.

# **MPEG-2 Software Components**

Use this procedure to verify the operation of the MPEG-2 software components of the MTS300 system.

**Monitoring an Input** 1. Connect the input of I/O #1 to the output of I/O #2 as shown in Figure 2-17. Use a 75  $\Omega$  BNC cable to make the connection.

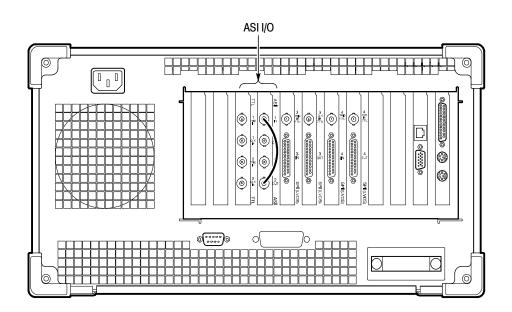

# Figure 2-17: ASI cabling

2. Start the Master Client by double-clicking the Master Client icon in the Tektronix MPEG Test System program window.

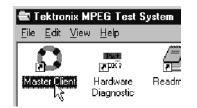

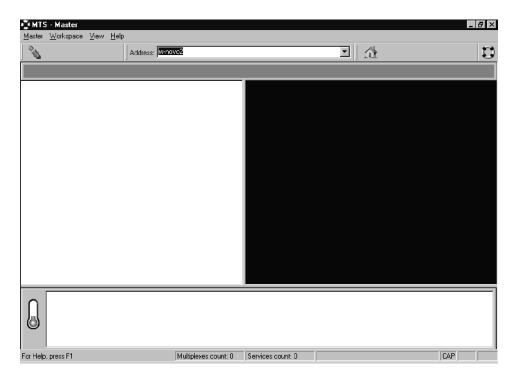

**3.** Initially, the Master Client window is blank as shown in Figure 2-18. To start monitoring an input, you must first connect to the local Server Manager.

Figure 2-18: Initial Master Client application window

4. Connect to the local Server Manager by selecting Master | Connect locally.

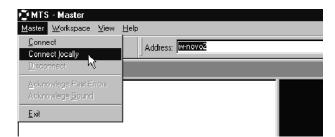

Figure 2-19: Connecting to the local Server Manager

5. Once you have connected to the local Server Manager, the Master Client appears as in Figure 2-20 with the I/O ports labeled Free in the Port Manager panel. You are now ready to assign the I/O ports to an Analysis Server and application.

|                | S - Master        |         |                      |                        |  | _ 8 × |
|----------------|-------------------|---------|----------------------|------------------------|--|-------|
| <u>M</u> aster | <u>W</u> orkspace | ⊻iew _! | Help                 |                        |  |       |
| <b>N</b> .     | J 🕄               | ¢.      | Address: whove       | o2                     |  | 13    |
|                |                   |         |                      |                        |  |       |
|                | Free              |         | Free                 | Free                   |  |       |
| WHO            | nvo2.cse.tek.co   | m.10 w  | novo2.cse.tek.com.10 | w+novo2.cse.tek.com.lC |  |       |
|                | Free              |         |                      |                        |  |       |
|                | rree              |         |                      |                        |  |       |
| WEND           | wo2.cse.tek.co    | m.10    |                      |                        |  |       |
|                |                   |         |                      |                        |  |       |
|                |                   |         |                      |                        |  |       |
|                |                   |         |                      |                        |  |       |
|                |                   |         |                      |                        |  |       |
|                |                   |         |                      |                        |  |       |
|                |                   |         |                      |                        |  |       |
| •              |                   |         |                      |                        |  |       |
| Q              |                   |         |                      |                        |  |       |
|                |                   |         |                      |                        |  |       |
| For Help       | o, press F1       |         | Γ                    |                        |  |       |

Figure 2-20: Master Client window showing no assigned ports

6. Select I/O #1 in the Port Manager panel, right click, and then select Assign Server | Analysis Server from the shortcut menu.

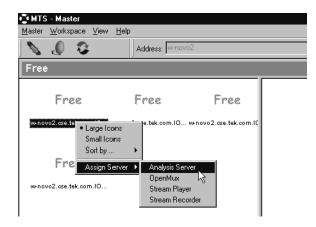

# Figure 2-21: Port Manager panel showing Analysis Server selected

- Select I/O #2 in the Port Manager panel, right click, and then select Assign Server | Stream Player from the shortcut menu.
- 8. Select the Stream Player icon (I/O #2), right click, and then select Launch Stream Player Client from the shortcut menu.

| SUTO N.                                                    |                               |
|------------------------------------------------------------|-------------------------------|
| 💽 MTS - Master                                             |                               |
| <u>M</u> aster <u>W</u> orkspace <u>V</u> iew <u>H</u> elp |                               |
| 🔪 🖉 💈 🛛 Addres                                             | s: w-novo2                    |
| Stream Player                                              |                               |
|                                                            | Free                          |
| w+novo2.cse.tek.com.IO <mark>w+novo2.cse.tek</mark>        |                               |
|                                                            | Large Icons                   |
|                                                            | Small Icons                   |
|                                                            | Sort by 🕨                     |
| Free                                                       | Start Generation              |
| IOED 0002, cse tek.com. IO                                 | Start Generation in Loop Mode |
|                                                            | Stop Generation               |
|                                                            | Launch Stream Player Client   |
|                                                            | Free I/O                      |
|                                                            |                               |

Figure 2-22: Selecting Launch Stream Player Client

**9.** Click the **Browse** button to select a transport stream file (\*.trp) from the MTS300 system hard drive.

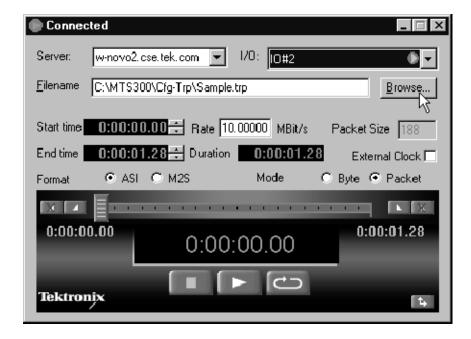

Figure 2-23: Stream Player Application window

| [w-novo2.cse.tek.co | m]            |                 |       |                        | ×        |
|---------------------|---------------|-----------------|-------|------------------------|----------|
| Look in: 🔲 C\W      | TS300\Cfg-Trp |                 | Ēď    | ( D=0=<br>D=0=<br>D=0= | B 🖀 🗙    |
| Name                | Size          | Date            | Attr. |                        | <b>_</b> |
| Default.bat         | 16            | 06/06/96 02:00: |       |                        |          |
| 🗋 Default.cfg       | 992           | 04/27/98 17:41: |       |                        |          |
| 🗋 Default.eit       | 18            | 06/06/96 02:00: |       |                        |          |
| 🗋 Default.nit       | 16            | 06/06/96 02:00: |       |                        |          |
| 🗋 Default.pmt       | 26            | 06/06/96 02:00: |       |                        |          |
| 🗋 Default.sdt       | 15            | 06/06/96 02:00: |       |                        |          |
| Default.trp         | 1 747 836     | 06/06/96 02:00: |       |                        |          |
| 🗋 sample.emm        | 31            | 04/10/98 14:28: |       |                        |          |
| Sample.trp          | 1 748 400     | 06/06/96 02:00: |       |                        |          |
| 🗋 sample1.efg       | 280           | 05/26/98 17:11: |       |                        |          |
| I 🗋 sample? efa     | 268           | 08/13/97 15:04  |       |                        | •        |
|                     |               |                 |       |                        |          |
| File name: Sample   | .trp          |                 |       | Open N                 |          |
|                     |               |                 |       |                        | ž        |
| File type: *.trp    |               | -               |       | <u>C</u> ancel         |          |
|                     |               |                 |       |                        |          |
|                     |               |                 |       |                        |          |
|                     |               |                 |       |                        |          |
|                     |               |                 |       |                        |          |

**10.** Browse to C:\MTS300\Cfg-Trp directory, and then highlight the *Sample.trp* file. Click **Open** to load the file into the Stream Player.

Figure 2-24: C:\MTS300\Cfg-Trp directory

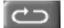

- 11. Click the loop play button in the Stream Player window to begin output of the transport stream. See also Figure 2-23.
- 12. Minimize the Stream Player application window.

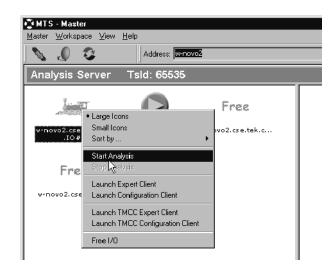

**13.** Select the Analysis Server icon (I/O #1), right click, and then select **Start Analysis** from the shortcut menu.

Figure 2-25: Starting transport stream analysis

- **14.** After you start the analysis, an icon representing the service in the Sample.trp file appears in the Services panel.
- **15.** Select the Analysis Server icon, right-click, and then select **Launch Expert** Client.

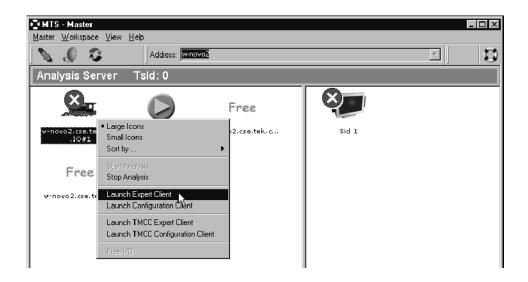

Figure 2-26: Master Client in Analysis mode

- 😹 EC w-novo2.cse.tek.com.10#1 [Statistic view] - 8 × <u>– B ×</u> <u>I</u>race <u>W</u>indow <u>H</u>elp <u>S</u>ession ⊻iew 🏚 🛃 📰 tacord Server: w-novo2.cse.tek 💌 1/D: 10#1 G., 🔻 14 PID Info Hierarchy Display average rate Transport Str.. TS Id: 0x00 ٠ 🗄 🛄 PAT 0x0000 Number of F **Current Rate** 🖄 анозт 0x002B PSI 0.33 % 0.000 6.209 0.033 🖄 анозт Prg n° 0x1 0x1FAE.. 61.75 % 0.000 6.209 NULL Packet 37.90 % 0.000 6.209 📕 Ghost 0.03 % 0.000 6.209 0.003 100.02 % 10.002 Mb/s Transmission rate 100.00 % 10.000 Mb/s 0.02 % 0.002 Mb/s = Reused rate 100.00 % Transmission rate 10.000 Mb/s Program Alloc / PID Alloc / Continuity Counter / Type Alloc / TP E F 🕐 Statistic view • F 04/05/00 13:12:06 [2, 0] Ě ÷--5 \$ -÷... 04/05/00 13:57:51 [1, 0] ۵ 05/05/00 04:31:28 05/05/00 04:37:33 05/05/00 04:43:38 ÷.... 04/05/00 13:58:00 [1, 0] Field Value ---- 🕕 Synchronization at 04/05/00 14:03:19.000 🛓 --- 🛅 04/05/00 13:58:08 [1, 0] Į٣., 🗄 📺 program 0x1 (present; 2 components; 6.190 MBit/ Transport stream ID 0x0 Ð Transport stream name 04/05/00 14:00:42 [1, 0] ÷... Number of program(s) ÷.. 🛅 04/05/00 14:00:51 [1, 0] , 10.000 MBit/s × Transmission rate 6 04/05/00 14:03:19 [0, 0] Ē٠ Available rate 3.773 MBit/s 📄 Program [0, 0] ÷ 📺 Program 0x1 [0, 0] -Other [0, 0] ۲ RATE: 10.000 Mb/s PR1 PR2 PR3 TEL UNPO Buffer filling: 0 % 188 For Help, press F1
- **16.** The Expert Client applications window opens. A typical display is shown in Figure 2-27.

#### Figure 2-27: Expert Client application window

**17.** Verify proper operation.

- Check that stream is acknowledged on Port 1.
- Confirm that the Program Allocation pie chart correctly shows one program slice. (The PSI slice is too small to display.)

## 2nd I/O Pair Setup Procedure

1. Connect the output of I/O #1 to the input of I/O #2 as shown in Figure 2-28. Use a 75  $\Omega$  BNC cable to make the connection.

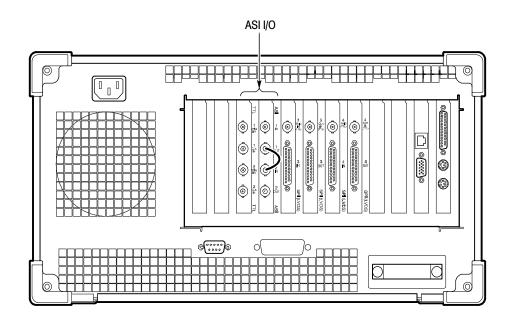

Figure 2-28: Setup for testing second input

2. Exit the Expert Client application window.

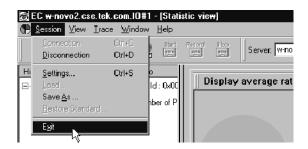

Figure 2-29: Exit Expert Client application

- **3.** Select I/O #1 in the Port Manager panel, right click, and then select **Stop Analysis** from the shortcut menu.
- **4.** Select I/O #1 in the Port Manager panel, right click, and then select **Free I/O** from the shortcut menu.
- 5. Select I/O #2 in the Port Manager panel, right click, and then select Stop generation from the shortcut menu.

- 6. Exit the Stream Player Client application.
- 7. Select I/O #2 in the Port Manager panel, right click, and then select Free I/O from the shortcut menu.
- Select I/O #2 in the Port Manager panel, right click and then select Assign Server | Analysis Server from the shortcut menu.
- Select I/O #1 in the Port Manager panel, right click, and then select Assign Server | Stream Player from the shortcut menu.
- **10.** Select the Stream Player icon (I/O #1), right click, and then select Launch Stream Player Client from the shortcut menu.
- **11.** Click the **Browse** button to select a transport stream file (\*.trp) from the MTS300 system hard drive.
- **12.** Browse to C:\MTS300\Cfg-Trp directory, and then highlight the *Sample.trp* file. Click **Open** to load the file into the Stream Player.
- **13.** Click the loop play **button** in the Stream Player window to begin output of the transport stream.
- 14. Minimize the Stream Player application window.
- **15.** Select the Analysis Server icon (I/O#2), right click, and then select **Start Analysis** from the shortcut menu.
- **16.** After you start the analysis, an icon representing the service in the Sample.trp file appears in the services panel.
- 17. Select the Analysis Server icon, right-click, and then select Launch Expert Client.

| 😹 EC w-novo2.cse.tek.com.10#1 - [Statis                                                                                                    | tic view]                                                                                                    |                                                                                                    |
|----------------------------------------------------------------------------------------------------|----------------------------------------------------------------------------------------------------|----------------------------------------------------------------------------------------------------|
| Session View Irace Window Help       Image: session View     Image: session View       Image: session View     Image: session View       Image: session View     Image: session                                                                                                    | Record Stop                                                                                                    |                                                                                                    |
| Hierarchy △ PID Info<br>□                                                                                                    | Display average rate                                                                                                    |                                                                                                    |
| ⊞ In PAT 0x0000 Number of P                                                                                                    | Current Rate                                                                                                    | <b>_</b>                                                                                                    |
| GHOST 0x002B                                                                                                    | PSI         0.33 %           Prg n° 0x1         61.75 %           NULL Packet         37.90 %           Ghost         0.03 %           =         100.02 %           Transmission rate         100.02 %           Reused rate         0.02 %           Transmission rate         100.00 %           Program Alloc (PID Alloc) Continuity Counter ) | 0.000<br>0.000<br>0.0000<br>0.0000<br>0.0000<br>0.0000<br>0.0000<br>0.0000<br>0.0000<br>0.0000<br>0.0000 |
| Image: Constraint of the state of the state of |                                                                                                    | 05/05/00 04 43 38<br>zation at 04/05/00 14 03:19.000<br>x1 (present: 2 components; 6.190 MBil/                                                                                                    |
| For Help, press F1                                                                                                    | Buffer filling: 0 %                                                                                                    | PR20 PR30 TEI 0 UNPO                                                                                                    |

**18.** The Expert Client applications window opens. A typical display is shown in Figure 2-30.

#### Figure 2-30: Expert Client application window

**19.** Verify proper operation:

- Check that stream is acknowledged on Port 2.
- Confirm that the Program Allocation pie chart correctly shows one program slice.

If the analyzer successfully checks Sample.trp, functionality of the Analysis Server, Stream Player Client and Stream Player Server, and the Expert Client is confirmed. If the program allocation display does not show the pie chart or report transmission rates correctly, switch the MTS300 system off and verify that the PIA+ board is firmly seated in the PCI connector (slot 4 of the test system card cage).

#### 3rd and 4th I/O Pair Setup Procedure

- **1.** If you have one of the I/O options installed, repeat the procedure that you have just completed for the remaining I/O pairs (I/O #3 and I/O #4).
- **2.** Connect the input to the corresponding output. Figure 2-31 shows the connections using the rear panel with the SPI (LVDS) I/O option installed.

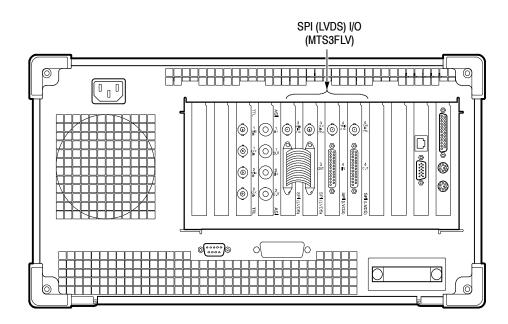

Figure 2-31: Rear panel connections for I/O #3 test procedure

If your MTS300 test system has software version 6.0 or higher and you are operating in a TMCC environment, proceed with *TMCC Software Components* beginning on page 2–35.

Otherwise, after a successful functional check, exit the Expert Client, Stream Player, and Master Client and shut down the test system.

#### **TMCC Software Components**

Perform the following steps only if you are operating the MTS300 system in a TMCC environment.

- **Setup** 1. Remove any signal cables that may still be connected to the MTS300 test system rear panel from the previous procedure.
  - 2. Connect a TMCC transport stream input signal to the I/O #1 input connector.
  - 3. Select I/O #1 in the Port Manager panel, right click, and then select Assign Server | Analysis Server from the shortcut menu.

# **Set TMCC Probes** 1. Right-click the multiplex icon representing the TMCC transport stream input (I/O #1), and then select **TMCC Configuration Client** from the submenu.

- **2.** After the TMCC Configuration Client is displayed, click **Analysis** in the navigation panel to open the Analysis configuration panel shown in Figure 2–32.
- **3.** Click the appropriate stream type for the type of TMCC transport stream you are monitoring.

| 🚵 TMCC Configurat                       | tion Client                                                                                                    | _ 🗆 X                              |
|-----------------------------------------|----------------------------------------------------------------------------------------------------|------------------------------------|
| Nevv Load Save                          | Apply Server name: oxford6.cse.tek.c 🔻 I0: 🛲 2A 🔻                                                                                                | ?<br>Help                          |
| ☐ Input<br>☐ Analysis<br>☐ Data storage | TMCC alarm status notification<br>Frame size consistency<br>Super frame size consistency<br>TMCC update consistency<br>Number of lot sonsistency | dd all<br>Add<br>amove<br>nove all |
| Connected                               |                                                                                                    |                                    |

Figure 2-32: Probes added in the TMCC Configuration Client

**4.** Click **Add All** and notice that a number of probes are added to the List of Probes selection box. See Figure 2-32.

The exact number of probes added will vary depending on whether you are analyzing a TMCC basic or TMCC data stream. Data streams are analyzed for the TMCC Update counter, whereas basic streams are not.

5. Click **OK** to save your changes, close the TMCC Configuration Client and return to the Master Client.

#### Display the TMCC Expert Client

- 6. Right-click the Multiplex icon for the input you just configured, and then select TMCC Expert Client from the submenu.
- 7. Confirm that the TMCC Expert Client displays with data in the Slots, Syntax, Dump, and Report view frames. See Figure 2-33.
- 8. Close the TMCC Expert Client and return to the Master Client.

| 😴 T      | MCC Ex  | pert Client                  |            |                                        |                    |               |            |             | -              |            |
|----------|---------|------------------------------|------------|----------------------------------------|--------------------|---------------|------------|-------------|----------------|------------|
| Freez    | e Start | Record Stop                  | Sei        | ver name: <mark>oxf</mark> o           | ord6.cse.tek.c 🔻   | IO: 🔎         | 2 <b>A</b> | •           | ]              | ?<br>Help  |
| Slot     | TS ID   | Modulation                   | <b>_</b> { | Name                                   |                    |               | Len        | ngth Value  | Interpretation |            |
| 1        |         |                              | 00000      | 🚛 s_tmcci                              | Data               |               | 64         |             |                | <b></b>    |
| 23       |         |                              | 10000      | 🕒 🚞 ID i                               |                    |               | 7          |             |                | _          |
| 4        |         |                              | 0000       |                                        | ission mode & Slot | info.         | 40         |             |                |            |
| 5        |         |                              | 00000      |                                        | s. Mode 1          |               | 4          | 7           | TC8PSK (2/3)   |            |
| 6        |         | TC8PSK (2/3), 12/12 slot(s)  |            | 🔍 Nb S                                 |                    |               | 6          | 12          |                |            |
| 7        | 16625   | 1001 0K (2/3), 12/12 3100(3) | 39993      |                                        | s. Mode 2          |               | 4          | 2           | QPSK (1/2)     |            |
| 89       |         |                              | 1000       | 🔘 Nb S                                 | iot∠<br>s. Mode 3  |               | 6          | 2<br>15     | reserved       |            |
| 10       |         |                              | 00000      | Nb S                                   |                    |               | 4<br>6     | 0           | reserveu       |            |
| 11       |         |                              | 00000      |                                        | s. Mode 4          |               | 4          | 15          | reserved       |            |
| 12       |         |                              | 10000      | S Nb S                                 |                    |               | я<br>6     | 0           | 16361760       |            |
| 13       |         | QPSK (1/2), 1/2 slot(s)      | 00000      |                                        | 1014               |               | 16         | 16625       |                | -          |
| 14       |         |                              | 00000      | <ul> <li>BESSESSESSESSESSES</li> </ul> |                    | 889           |            |             |                |            |
| 16       |         |                              | 200 5      | •                                      |                    |               |            |             |                |            |
| 17       |         |                              | 100        | 00 73 08 2F                            | 03 CO 40 F1        |               |            |             |                |            |
| 18       |         |                              | 1000       |                                        |                    |               |            |             |                |            |
| 19<br>20 |         |                              |            |                                        |                    |               |            |             |                |            |
| 20       |         |                              | 1000       |                                        |                    |               |            |             |                |            |
| 22       |         |                              | 1995       | Туре                                   | Message            |               |            |             | Date           |            |
| 23       |         |                              | 1000       | Information                            | S_TMCC update      |               |            |             | 23/01/         | 2001 📥     |
| 24<br>25 |         |                              | 1000       | Information                            | S_TMCC update      |               |            |             | 23/01/         | 2001       |
| 25       |         |                              | 10010      | Error                                  | Frame size not con | istant: Curre | nt: 18     | slots, prev | ious: 23/01/   | 2001 💶     |
| 27       |         |                              | -          | ISESSESSESSESSESSES                    |                    | 8885          |            |             |                |            |
| Connec   | sted    | 1                            |            | Rate: 15                               | .216 Mb/s          |               |            |             | Syn            | ichronized |

#### Figure 2-33: TMCC Expert Client

| Set ARIB Table Probes                                         | <b>9.</b> Right-click the Multiplex icon for the input you just configured, and then select <b>Configuration Client</b> from the submenu.                                                                                                    |
|---------------------------------------------------------------|----------------------------------------------------------------------------------------------------|
|                                                               | <b>10.</b> In the Analysis Panel of the Configuration Client, select <b>ISDB</b> (this panel is the default panel displayed when first starting the Configuration Client).                                                                                                    |
|                                                               | 11. Select <b>Rate</b>   Section in the Navigation panel, and configure the Analysis<br>Server to check that the DCT is updated at least every .0001 seconds (the<br>rate, 0.1 Mbps, is a much higher rate than standard and will generate errors<br>from the Analysis Server.) |
|                                                               | <b>12.</b> Apply your changes, restarting the Analysis Server when prompted, and then exit the Configuration Client.                                                                                                    |
|                                                               | 13. Confirm that errors are being reported for the input you just modified.                                                                                                    |
| Display the Section Rate<br>using the MPEG-2 Expert<br>Client | <b>14.</b> In the Master Client, click the Multiplex icon for the input you just configured, and then right-click the TMCC Service icon displaying an error and select <b>Expert Client</b> from the submenu.                                                                   |
|                                                               | <b>15.</b> When the Expert Client is displayed, locate a DCT icon in the Hierarchic view.                                                                                                    |
|                                                               | 16 Dialt diele the DCT ison colort faction Data from the submany                                                                                                    |

- **16.** Right-click the DCT icon select **Section Rate** from the submenu.
- **17.** In the dialog box that is displayed, select one of the section numbers and click **OK**.
- **18.** Confirm that the client area of the Expert Client changes to show the section rate analysis of the selected element.
- **19.** Quit the Expert Client.

After a successful functional check, exit the Master Client and shut down the test system.

Functional Check

# **Specifications**

# **Specifications**

This section lists the electrical, environmental, and physical specifications of the MTS300 system. All specifications are guaranteed unless labeled *typical*. Typical specifications are provided for your convenience and are not guaranteed. Electrical characteristics apply to test systems operating within the environmental conditions specified in Table 3-10.

To verify performance of the test system, use the procedures in the performance verification section of the *MTS300 MPEG Test System Service Manual*, an optional accessory. Contact your Tekronix representative for ordering information.

#### **Monitoring Characteristics**

MPEG Characteristics:

- Supports MPEG-2, DVB, and ATSC protocols. Monitors transport and multiplex errors.
- Monitors PSI, SI, and PSIP table syntax and consistency errors. Monitors transport signal for sync loss.
- Generates MPEG transport streams (including ATSC and DVB-SI).

Data Rate Characteristics:

 Up to 140 Mbps with one input or 240 Mbps total using 2 to 4 inputs. For example, Port 1 can run at 100 Mbps while port 2 is running at 140 Mbps for a total of 240 Mbps.

Number of Inputs:

- Standard Inputs: Two ASI/M2S input/output pairs
- Optional inputs: Two SPI (LVDS parallel), two SMPTE310M (SSI), or two DHEI (GI-Digicypher) input/output pairs.

### **Interface Platform Characteristics**

#### Table 3-1: Platform characteristics

| Characteristic   | Description                          | Supplemental information |  |  |
|------------------|--------------------------------------|--------------------------|--|--|
| Operating system | Windows NT 4.0 (Service pack 6)      |                          |  |  |
| Disk space       | System: 10 GB<br>MPEG Storage: 27 GB |                          |  |  |
| COM Port         | RS-232                               |                          |  |  |
| Ethernet         | 10/100-base T; RJ45                  |                          |  |  |
| Mouse            | Mini DIN                             |                          |  |  |
| Keyboard         | Mini DIN                             |                          |  |  |
| SVGA             | 15-pin, High density, Sub-D          |                          |  |  |
| RAM              | 256MB                                |                          |  |  |
| CD-ROM drive     | 8x                                   |                          |  |  |
| Display          | LCD, 800 x 600                       |                          |  |  |
| Character input  | Touch screen and keyboard            |                          |  |  |
| Printer Port     | IEEE P1284                           |                          |  |  |

### I/O Port Electrical Characteristics

#### Table 3-2: ASI

| Characteristic             | Description                                                       | Supplemental information |
|----------------------------|-------------------------------------------------------------------|--------------------------|
| Input Port (ASI/M2S)       |                                                                   |                          |
| Connector                  | BNC                                                               |                          |
| Bit Rate                   | 270 Mbps ±100 ppm                                                 |                          |
| Transport Stream Data rate | Maximum: 140 Mbps<br>Minimum: 1 Mbps                              |                          |
| Signal Amplitude           | Maximum: 800 mV <sub>p-p</sub><br>Minimum:: 200 mV <sub>p-p</sub> |                          |
| Termination                | 75 $\Omega$ nominal                                               |                          |
| Return Loss                | 17 dBm minimum from 27 MHz to 270 MHz                             |                          |
| Output Port (ASI/M2S)      |                                                                   |                          |
| Connector                  | BNC                                                               |                          |
| Bit Rate                   | 270 Mbps ±100 ppm                                                 |                          |

#### Table 3-2: ASI (Cont.)

| Characteristic              | Description                                                                          | Supplemental information                        |
|-----------------------------|--------------------------------------------------------------------------------------|-------------------------------------------------|
| Transport Stream Data Rate  | Maximum: 140 Mbps<br>Minimum: 1 Mbps                                                 |                                                 |
| Signal Amplitude            | Maximum: 880 mV <sub>p-p</sub> , typical<br>Minimum: 500 mV <sub>p-p</sub> , typical |                                                 |
| Termination                 | 75 Ω                                                                                 |                                                 |
| Format                      | Can be configured as ASI Burst, ASI Packet, or M2S                                   |                                                 |
| Rise and Fall times         | 1.2 ns maximum, typical                                                              | 20% to 80%                                      |
| External Clock Input Port   |                                                                                      | Clocks the stream player output byte rate       |
| Voltage Levels              | TTL<br>Low: < 0.8 V. typical<br>High: > 2.0 V, typical                               |                                                 |
| Termination                 | 50 $\Omega$ resistive nominal                                                        |                                                 |
| Frequency Range             | 125 kHz to 17.5 MHz                                                                  |                                                 |
| External Trigger Input Port |                                                                                      | Initiates a capture of a transport stream input |
| Voltage Levels              | TTL<br>Low: < 0.8 V<br>High: > 2.0 V                                                 |                                                 |
| Termination                 | 50 $\Omega$ resistive nominal                                                        |                                                 |

#### Table 3-3: SPI-LVDS parallel (Option MTS3FLV)

| haracteristic    | Description                                  | Supplemental information                                                                                  |  |  |
|------------------|----------------------------------------------|----------------------------------------------------------------------------------------------------|--|--|
| put Port         |                                              | See Table 3-4 on page 3-5 for pin descrip<br>tions. See Figure 3-1 on page 3-5 for the<br>timing diagram. |  |  |
| Connector        | 25-pin sub D-type                            |                                                                                                    |  |  |
| Data Rate        | Maximum: 140 Mbps<br>Minimum: 1 Mbps         |                                                                                                    |  |  |
| Signal Amplitude | LVDS                                         |                                                                                                    |  |  |
| Termination      | 100 $\Omega$ resistive nominal, line-to-line |                                                                                                    |  |  |
| Timing reference | Rising edge of clock                         |                                                                                                    |  |  |

| Characteristic                     | Description Supplemental information                                                 |                                                                                                    |  |
|------------------------------------|--------------------------------------------------------------------------------------|----------------------------------------------------------------------------------------------------|--|
| Clock-to-Data Timing               | Data must be stable $\pm 5 \text{ ns of rising clock}$ edge                          |                                                                                                    |  |
| Output Port                        |                                                                                      | See Table 3-4 on page 3-5 for pin descrip-<br>tions. See Figure 3-1 on page 3-5 for the<br>timing diagram. |  |
| Connector                          | 25-pin sub D-type                                                                    |                                                                                                    |  |
| Data Rate                          | Maximum: 140 Mbps<br>Minimum: 1 Mbps                                                 |                                                                                                    |  |
| Signal Amplitude (LVDS)            | Maximum: 454 mV <sub>p-p</sub> , typical<br>Minimum: 247 mV <sub>p-p</sub> , typical |                                                                                                    |  |
| Termination                        | 100 $\Omega$ resistive nominal, line-to-line                                         |                                                                                                    |  |
| Signal Common-Mode Range<br>(LVDS) | 1.125 V to 1.375 V, typical                                                          |                                                                                                    |  |
| External Clock Input Port          |                                                                                      | Clocks the stream player output byte rate                                                                  |  |
| Voltage Levels                     | TTL<br>Low: < 0.8 V<br>High: > 2.0 V                                                 |                                                                                                    |  |
| Termination                        | 50 $\Omega$ resistive nominal                                                        |                                                                                                    |  |
| Frequency Range                    | 125 KHz to 17.5 MHz                                                                  |                                                                                                    |  |
| External Trigger Input Port        |                                                                                      | Initiates a capture of a transport stream input                                                            |  |
| Voltage Levels                     | TTL<br>Low: < 0.8 V<br>High: > 2.0 V                                                 |                                                                                                    |  |
| Termination                        | 50 $\Omega$ resistive nominal                                                        |                                                                                                    |  |

#### Table 3-3: SPI-LVDS parallel (Option MTS3FLV) (Cont.)

| LVDS/ECL/RS422<br>parallel port          | Pin  | Function | Pin  | Function |
|------------------------------------------|------|----------|------|----------|
|                                          | FIII | Function | FIII | Function |
| $\bigcirc$                               | 1    | DCLK     | 14   | DCLK     |
|                                          | 2    | Ground   | 15   | Ground   |
|                                          | 3    | DATA 7   | 16   | DATA 7   |
|                                          | 4    | DATA 6   | 17   | DATA 6   |
|                                          | 5    | DATA 5   | 18   | DATA 5   |
|                                          | 6    | DATA 4   | 19   | DATA 4   |
| $7 \xrightarrow{1} 0 \xrightarrow{1} 19$ | 7    | DATA 3   | 20   | DATA 3   |
|                                          | 8    | DATA 2   | 21   | DATA 2   |
|                                          | 9    | DATA 1   | 22   | DATA 1   |
|                                          | 10   | DATA 0   | 23   | DATA 0   |
|                                          | 11   | DVALID   | 24   | DVALID   |
|                                          | 12   | PSYNC    | 25   | PSYNC    |
|                                          | 13   | Shield   |      |          |

Table 3-4: LVDS parallel data pin connections

Asserted Low differential signal.

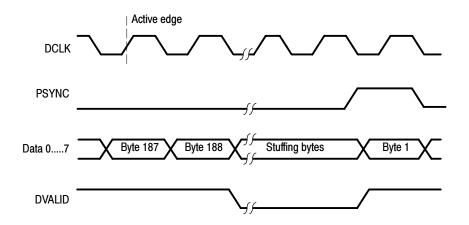

Figure 3-1: Parallel data timing, 188-byte packets

#### Table 3-5: SSI (Option SS)

| haracteristic              | Description                               | Supplemental information                                         |
|----------------------------|-------------------------------------------|------------------------------------------------------------------|
| SI input (SMPTE310M)       |                                           |                                                                  |
| Connector                  | BNC, Female                               |                                                                  |
| Input bit rate             | 19,392,658.5 bps ±1000 bps (typical)      |                                                                  |
|                            | 38,785,316.9 bps $\pm$ 1000 bps (typical) |                                                                  |
| Synchronization            | 0x47                                      | Synchronization will occur when the sync_byte is 0x47            |
| Data format                | Compliant with SMPTE310M                  |                                                                  |
| Packet length              | 188 byte                                  |                                                                  |
| Signal amplitude           | 880 mV <sub>p-p</sub> , maximum           |                                                                  |
|                            | 720 mV <sub>p-p</sub> , minimum           |                                                                  |
| Signal DC offset           | $\pm$ 0.5 VDC, maximum                    |                                                                  |
| Termination                | 75 Ω                                      |                                                                  |
| Return loss                | -17 dB, 100 kHz to 77.6 MHz               |                                                                  |
| SI output (SMPTE310M)      |                                           |                                                                  |
| Connector                  | BNC, Female                               |                                                                  |
| Output bit rate            | 19,392,658.5 bps<br>(nominal) or          | Same as the input when the output is a loop through of the input |
|                            | 38,785,316.9 bps<br>(nominal)             |                                                                  |
| Data format                | Compliant to SMPTE310M                    |                                                                  |
| Signal amplitude           | 880 mV <sub>p-p</sub> maximum             |                                                                  |
|                            | 720 mV <sub>p-p</sub> minimum             |                                                                  |
| Signal DC offset           | $\pm$ 0.5 VDC, maximum                    |                                                                  |
| Signal rise and fall times | 0.4 ns minimum                            | Rise and fall times shall not differ by more                     |
|                            | 5.0 ns maximum                            | than 1.6 ns, measured between 20% and 80%                        |
| Signal overshoot           | 10% of maximum signal amplitude           |                                                                  |
| Output impedance           | 75 Ω                                      |                                                                  |
| Return loss                | -17 dB, 100 kHz to 77.6 MHz               |                                                                  |

#### Table 3-5: SSI (Option SS) (Cont.)

| Characteristic              | Description                          | Supplemental information                        |
|-----------------------------|--------------------------------------|-------------------------------------------------|
| External Clock Input Port   |                                      | Clocks the stream player output bit rate        |
| Voltage Levels              | TTL<br>Low: < 0.8 V<br>High: > 2.0 V |                                                 |
| Termination                 | 50 $\Omega$ resistive nominal        |                                                 |
| Frequencies                 | 19.393 MHz<br>38.785 MHz             |                                                 |
| External Trigger Input Port |                                      | Initiates a capture of a transport stream input |
| Voltage Levels              | TTL<br>Low: < 0.8 V<br>High: > 2.0 V |                                                 |
| Termination                 | 50 $\Omega$ resistive nominal        |                                                 |

#### Table 3-6: DHEI-Digicipher II

| haracteristic Description |                                                      | Supplemental information                            |  |
|---------------------------|------------------------------------------------------|-----------------------------------------------------|--|
| Expansion Input Port      |                                                      |                                                     |  |
| Connector                 | 26-pin D, HD-22 Series                               | See Table 3-7 on page 3-9 for the pin descriptions  |  |
| Data Rate                 | Maximum: 40 Mbps<br>Minimum: 1 Mbps                  |                                                     |  |
| Signal Amplitude          | ECL                                                  |                                                     |  |
| Termination               | 120 $\Omega$ resistive nominal, line-to-line         |                                                     |  |
| Timing reference          | Falling Edge of clock                                |                                                     |  |
| Clock-to-Data Timing      | Data must be stable $\pm 5$ ns of falling clock edge |                                                     |  |
| Dutput Port               |                                                      | See Table 3-8 on page 3-10 for the pin descriptions |  |
| Connector                 | 26-pin D, HD-22 Series                               |                                                     |  |
| Data Rate                 | Maximum: 40 Mbps<br>Minimum: 1 Mbps                  |                                                     |  |
| Signal Amplitude          | ECL                                                  |                                                     |  |

#### Table 3-6: DHEI-Digicipher II (Cont.)

| Characteristic              | Description                                  | Supplemental information                                                        |  |
|-----------------------------|----------------------------------------------|---------------------------------------------------------------------------------|--|
| Termination                 | 120 $\Omega$ resistive nominal, line-to-line |                                                                                 |  |
| External Clock Input Port   |                                              | Clocks the stream player output bit rate                                        |  |
| Voltage Levels              | TTL<br>Low: < 0.8 V<br>High: > 2.0 V         |                                                                                 |  |
| Termination                 | 50 $\Omega$ resistive nominal                |                                                                                 |  |
| Frequency range             | 1 MHz to 40 MHz                              |                                                                                 |  |
| External Trigger Input Port |                                              | Initiates a capture of a transport stream being input to the real-time analyzer |  |
| Voltage Levels              | TTL<br>Low: < 0.8 V<br>High: > 2.0 V         |                                                                                 |  |
| Termination                 | 50 Ω resistive nominal                       |                                                                                 |  |

| DHEI 26-pin connector | Pin | Function  | Description                        |
|-----------------------|-----|-----------|------------------------------------|
| 10                    | 1   | PROTOGND  | Protective or shield ground        |
|                       | 2   | SENSEAIR  | Enable sense A input return        |
|                       | 3   | PSYNCAI-  | Packet sync A input (-)            |
|                       | 4   | PDATAI-   | Packet data A input (-)            |
|                       | 5   | PCLKAI+   | Packet clock A input (+)           |
|                       | 6   | PCLKAI-   | Packet clock A input (-)           |
|                       | 7   | REFCLKAI+ | Ref_clock A input (+)              |
| 000                   | 8   | REFCLKAI- | Ref_clock A input (-)              |
|                       | 9   | SIGND     | Signal or circuit ground reference |
|                       | 10  | RSVD      | DHEI reserved                      |
|                       | 11  | SENSEAIL  | Enable sense A loop input          |
| 18                    | 12  | PSYNCAI+  | Packet sync A input (+)            |
|                       | 13  | PDATAI+   | Packet data A input (+)            |
|                       | 14  | RSVD      | DHEI reserved                      |
|                       | 15  | PDATBO-   | Packet data B output (-)           |
|                       | 16  | PSYNCBO-  | Packet sync B output (-)           |
|                       | 17  | SENSEBOR  | Enable sense B output return       |
|                       | 18  | RSVD      | DHEI reserved                      |
|                       | 19  | REFCLKBO+ | Ref_clock B output (+)             |
|                       | 20  | REFCLKBO- | Ref_clock B output (-)             |
|                       | 21  | PCLKBO+   | Packet clock B output (+)          |
|                       | 22  | PCLKBO-   | Packet clock B output (-)          |
|                       | 23  | PDATBO+   | Packet data B output (+)           |
|                       | 24  | PSYNCBO+  | Packet sync B output (+)           |
|                       | 25  | SENSEBOL  | Enable sense B loop output         |
|                       | 26  | RSVD      | DHEI reserved                      |

Table 3-7: DHEI Expansion In pin connections

| DHEI 26- pin connector | Pin | Function  | Description                        |
|------------------------|-----|-----------|------------------------------------|
| 10                     | 1   | PROTOGND  | Protective or shield ground        |
|                        | 2   | SENSEAOR  | Enable sense A output return       |
|                        | 3   | PSYNCAO-  | Packet sync A output (-)           |
|                        | 4   | PDATAO-   | Packet data A output (-)           |
|                        | 5   | PCLKAO+   | Packet clock A output (+)          |
|                        | 6   | PCLKAO-   | Packet clock A output (-)          |
|                        | 7   | REFCLKAO+ | Ref_clock A output (+)             |
|                        | 8   | REFCLKAO- | Ref_clock A output (-)             |
|                        | 9   | SIGND     | Signal or circuit ground reference |
| 9                      | 10  | RSVD      | DHEI reserved                      |
|                        | 11  | SENSEAOL  | Enable sense A loop output         |
| 18                     | 12  | PSYNCAO+  | Packet sync A output (+)           |
|                        | 13  | PDATAO+   | Packet data A output (+)           |
|                        | 14  | RSVD      | DHEI reserved                      |
|                        | 15  | PDATBI-   | Packet data B input (-)            |
|                        | 16  | PSYNCBI-  | Packet sync B input (-)            |
|                        | 17  | SENSEBIR  | Enable sense B input return        |
|                        | 18  | RSVD      | DHEI reserved                      |
|                        | 19  | REFCLKBI+ | Ref_clock B input (+)              |
|                        | 20  | REFCLKBI- | Ref_clock B input (-)              |
|                        | 21  | PCLKBI+   | Packet clock B input (+)           |
|                        | 22  | PCLKBI-   | Packet clock B input (-)           |
|                        | 23  | PDATBI+   | Packet data B input (+)            |
|                        | 24  | PSYNCBI+  | Packet sync B input (+)            |
|                        | 25  | SENSEBIL  | Enable sense B loop input          |
|                        | 26  | RSVD      | DHEI reserved                      |

Table 3-8: DHEI Expansion Out pin connections

## **Power Characteristics**

#### Table 3-9: AC power source characteristics

| Characteristic            | Description                             |
|---------------------------|-----------------------------------------|
| Source Voltage            | 100 VAC to 240 VAC                      |
|                           | 47 Hz to 63 Hz, continuous range CAT II |
| Maximum Power Consumption | 170 Watts, typical                      |

### **Environmental Characteristics**

| Table 3-10: Environmental | <b>characteristics</b> |
|---------------------------|------------------------|
|---------------------------|------------------------|

| Characteristic Description |                                                                                                    |
|----------------------------|----------------------------------------------------------------------------------------------------|
| Cooling Airflow            | Intake is from the front and sides of the instrument. Exhaust is to the bottom and rear of the instrument.                    |
| Required Clearance         | 2 in (50 mm) air space adjacent to the bottom of the instrument is required.                                                  |
| Use Rating                 | Rated for indoor use only.                                                                                                    |
| Atmospherics               |                                                                                                    |
| Temperature:               |                                                                                                    |
| Operating                  | +5°C to +40°C, 30°C/hr max gradient, noncondensing (derated 1°C per 1,000 ft above 5,000 ft altitude)                         |
| Nonoperating               | -20°C to 60°C, 30°C/hr max gradient (without disk media installed in disk drives)                                             |
| Humidity                   |                                                                                                    |
| Operating                  | 20% to 80% relative humidity, noncondensing. Max wet bulb temperature: 29°C (derates relative humidity to $\sim$ 22% at 50°C) |
| Nonoperating               | 8% to 80% relative humidity, noncondensing. Max wet bulb temperature: 40°C (derates relative humidity to $\sim$ 55% at 50°C)  |
| Altitude                   |                                                                                                    |
| Operating                  | Up to 10,000 ft (3,040 m), (derated 1°C per 1,000 ft above 5,000 ft altitude)                                                 |
| Nonoperating               | Up to 40,000 ft (12,190 m)                                                                                                    |

### **Mechanical (Physical) Characteristics**

#### Table 3-11: Mechanical characteristics

| Characteristic     | Description                                                                |  |
|--------------------|----------------------------------------------------------------------------|--|
| Classification     | Transportable platform intended for either rackmount or bench applications |  |
| Overall Dimensions |                                                                            |  |
| Height             | 8.9 in (w/o feet) (22.6 cm)                                                |  |
| Width              | 17 in (43.2 cm)                                                            |  |
| Depth              | 22 in (56 cm)                                                              |  |
| Weight             | 38 lb (17.3 kg)                                                            |  |
| Rack Space         | 5 rack units, standard length                                              |  |

### **Certifications and Compliances**

#### Table 3-12: Certifications and compliances

| Category                                        | Standard                                                                                                    |                    |  |
|-------------------------------------------------|----------------------------------------------------------------------------------------------------|--------------------|--|
| EC Declaration of Conformity-EMC                | Meets the intent of Directive 89/336/EEC for Electromagnetic Compatibi                                                                                                    | lity.              |  |
|                                                 | Compliances was demonstrated using EN 61326: 1997 EMC Product Fa<br>Electrical Equipment for Measurement, Control, and Laboratory use.                                                                   | amily Standard for |  |
|                                                 | Emissions <sup>1</sup> :<br>EN 61326 Class A Radiated and Conducted Emissions<br>EC 61000-3-2 Conducted Power Line Harmonic Current                                                                      |                    |  |
|                                                 | mmunity <sup>1</sup> :<br>EC 61000-4-2 Electrostatic Discharge Immunity<br>EC 61000-4-3 Radiated RF Electromagnetic Field Immunity <sup>2</sup><br>EC 61000-4-4 Electrical Fast Transient/Burst Immunity |                    |  |
|                                                 | EC 61000-4-5 Power Line Surge Immunity                                                                                                    |                    |  |
|                                                 | EC 61000-4-6 Conducted RF Immunity <sup>2</sup>                                                                                                    |                    |  |
|                                                 | EC 61000-4-11 Voltage Dips and Short Interruptions Immunity                                                                                                    |                    |  |
| Australia/New Zealand declaration of conformity | Complies with EMC Framework and demonstrated per Emission standard:<br>AS/NZS 2064 Industrial, Scientific, and Medical Equipment.                                                                        |                    |  |
| FCC Compliance                                  | Emissions comply with FCC Code of Federal Regulations 47, Part 15, Subpart B, Class A Limits                                                                                                    |                    |  |

1

Compliance demonstrated using high quality, shielded interface cables. Performance Criterion: Product continues to operate properly and display remains readable. 2

| Category                                                      | Standards or description                                                                                            |                                                                                                    |  |  |
|---------------------------------------------------------------|----------------------------------------------------------------------------------------------------|----------------------------------------------------------------------------------------------------|--|--|
| Safety Certification Compliance                               |                                                                                                    |                                                                                                    |  |  |
| Temperature, operating                                        | +5° C to +40° C                                                                                                    |                                                                                                    |  |  |
| Altitude (maximum operating)                                  | 2000 meters                                                                                                    |                                                                                                    |  |  |
| Equipment Type                                                | Test and measuring                                                                                                  |                                                                                                    |  |  |
| Safety Class                                                  | Class 1 (as defined in IEC 61010-1, Annex H) - grounded product                                                     |                                                                                                    |  |  |
| Installation (Overvoltage)<br>Category                        | Overvoltage Category II (as defined in IEC 61010-1, Annex J)                                                        |                                                                                                    |  |  |
| Pollution Degree                                              | Pollution Degree 2 (as d                                                                                            | efined in IEC 61010-1). Note: Rated for indoor use only.                                                                                                    |  |  |
| Supply Voltage Range                                          | 100 VAC to 240 VAC, 50                                                                                              | )/60 Hz, single phase                                                                                                    |  |  |
| Fuse Rating                                                   | Mains fuse is 10A, 250V, Fast; Not operator replaceable. Refer servicing to qualified service personnel.            |                                                                                                    |  |  |
| Current Rating                                                | 6.0 Amps maximum                                                                                                    |                                                                                                    |  |  |
| Relative Humidity<br>(maximum operating)                      | 80 % for temperatures up to 31 $^\circ$ C, decreasing linearly to 50 % at 40 $^\circ$ C                             |                                                                                                    |  |  |
| Pollution Degree Definition                                   | product. Typically the int                                                                                          | ninates that could occur in the environment around and within a<br>ernal environment inside a product is considered to be the same as the<br>roducts should be used only in the environment for which they are                                                       |  |  |
|                                                               | Pollution Degree 1                                                                                                  | No pollution or only dry, nonconductive pollution occurs. Products<br>in this category are generally encapsulated, hermetically sealed, or<br>located in clean rooms.                                                                                                |  |  |
|                                                               | Pollution Degree 2                                                                                                  | Normally only dry, nonconductive pollution occurs. Occasionally a temporary conductivity that is caused by condensation must be expected. This location is a typical office/home environment. Temporary condensation occurs only when the product is out of service. |  |  |
|                                                               | Pollution Degree 3                                                                                                  | Conductive pollution, or dry, nonconductive pollution that becomes<br>conductive due to condensation. These are sheltered locations<br>where neither temperature nor humidity is controlled. The area is<br>protected from direct sunshine, rain, or direct wind.    |  |  |
| European Union Compliance                                     | Compliance was demonstrated to the following specification as listed in the Official Journal of the European Union: |                                                                                                    |  |  |
|                                                               | Low Voltage Directive 73/23/EEC, amended by 93/68/EEC                                                               |                                                                                                    |  |  |
|                                                               | EN 61010-1/A2                                                                                                    | Safety Requirements for Electrical Equipment for Measurement Control and Laboratory Use.                                                                                                    |  |  |
| Listing by a U.S. Nationally<br>Recognized Testing Laboratory | ANSI/ISA S82.01                                                                                                    | Safety Standard for Electrical and Electronic Test, Measuring, Controlling, and Related Equipment., 1994.                                                                                                    |  |  |
| Canadian Certification                                        | CAN/CSA C22.2 No.<br>1010.1                                                                                         | Safety Requirements for Electrical Equipment for Measurement,<br>Control, and Laboratory Use.                                                                                                    |  |  |

Table 3-13: Environmental limits and use classification for safety certification compliance

| Category                            | Standards or description                                                                                                    |                                                                                |                                                                                                    |  |
|-------------------------------------|----------------------------------------------------------------------------------------------------|--------------------------------------------------------------------------------|----------------------------------------------------------------------------------------------------|--|
| Additional Compliance               | UL3111-1<br>IEC61010-1/A2                                                                                                    |                                                                                | Standard for Electrical Measuring and Test Equipment.                                                                     |  |
|                                     |                                                                                                    |                                                                                | Safety Requirements for Electrical Equipment for Measurement,<br>Control, and Laboratory Use.                             |  |
| Installation (Overvoltage) Category | <ul> <li>Terminals on this product may have different installation (overvoltage) category designation<br/>The installation categories are:</li> <li>CAT III Distribution-level mains (usually permanently connected). Equipment at this level<br/>typically in a fixed industrial location.</li> <li>CAT II Local-level mains (wall sockets). Equipment at this level includes appliances, port<br/>tools, and similar products. Equipment is usually cord-connected.</li> </ul> |                                                                                |                                                                                                    |  |
|                                     |                                                                                                    |                                                                                |                                                                                                    |  |
|                                     |                                                                                                    |                                                                                |                                                                                                    |  |
|                                     | CAT I                                                                                                    | Secondary (signal level) or battery operated circuits of electronic equipment. |                                                                                                    |  |
| Laser Classification                | This product contains a CD ROM drive which utilizes a Class 1 laser and complies with EN60825-1:94, as well as with the U.S. FDA regulations. The drive is marked with the laser classification and the date of manufacture, as well as the following information: Complies with the DHHS rules 21 CFR Chapter 1, Subchapter J applicable at the date of manufacture.                                                                                                    |                                                                                | with the U.S. FDA regulations. The drive is marked with the laser's of manufacture, as well as the following information: |  |

#### Table 3-13: Environmental limits and use classification for safety certification compliance (Cont.)

# **Software Repair and Recovery**

## **Software Repair and Recovery**

The MTS300 system is shipped with a 3 1/2 in floppy disk and two CD-ROMs that you will use to restore the system software and configuration when the MTS300 system has operating system or application software problems.

Use the *MTS300 MPEG Test System Operating System Recovery* CD to restore the Windows NT operating system, device drivers, and services. This CD is bootable from the CD-ROM drive of the MTS300 system.

Use the *MTS300 MPEG Test System Application Software Recovery* CD to reinstall the MTS300 application software.

#### Software Repair Strategy

Depending on the severity of the problem, you may need to restore only a portion of the MTS300 system software. Repair suspected software problems in the following order:

- **1.** Restore the individual device driver or configuration setting that appears corrupt.
- 2. Restore the MTS300 system application software.
- **3.** Restore the MTS300 operating system. Since restoring the operating system destroys all data on the IDE hard drive, you will have to restore the complete MTS300 system application software, restripe the SCSI hard drives, and reenter the MTS300 General License password.

The software recovery procedures in this section are divided into three sections: System Settings, Device Drivers, and Operating System and MTS300 Application Software.

- **Troubleshooting** Use the following troubleshooting techniques to identify drivers or services that need to be restored:
  - 1. Restore the indicated service or driver when you observe an error message or if an attempted action fails to start.
  - 2. When a device driver or service fails to start, Windows NT will log an event about the problem in the Event Viewer. If you suspect a software problem, but have not seen an error message, open the Event Viewer by selecting Start | Administrative Tools | Event Viewer from the Windows NT Start menu.

|                                                                      | For example, if the audio device driver fails, an event in the log says:<br>"The following boot-start or system-start driver(s) failed to load: audd                                                                                                    |                                                                                                    |  |  |
|----------------------------------------------------------------------|----------------------------------------------------------------------------------------------------|----------------------------------------------------------------------------------------------------|--|--|
|                                                                      | Reinstalling the device driver or service indicate<br>repair most driver or service problems of this kir                                                                                                    |                                                                                                    |  |  |
|                                                                      | If new components of Windows NT are installed, such as SNMP service, some DLL file versions may not match. If you observe an error message about missing or corrupt DLL files, start by restoring the Windows NT service pack (see <i>Restoring Microsoft Windows NT Service Pack 6a</i> beginning on page 4-16).                                                                                                    |                                                                                                    |  |  |
| Restoring System<br>Settings                                         | You can restore the following system settings using the MTS300 MPEG Test System Operating System Recovery CD:                                                                                                    |                                                                                                    |  |  |
|                                                                      | Restoring the Boot Order<br>Restoring the BIOS Settings<br>Restoring the SCSI Drive Controller Settings<br>Restoring the SCSI Drive Stripe Set<br>Restoring the Display Setting<br>Restoring the Domestic Composition of the Composition of the Setting<br>Restoring the Taskbar Auto-Hide Setting<br>Restoring the Event Viewer Setting<br>Restoring the Windows NT Explorer Settings<br>Restoring the Boot Initialization Countdown<br>Setting, Resetting, and Disabling Auto Logon<br>Restoring the Microsoft TCP/IP Printing Service<br>Restoring the SNMP Service<br>Restoring Microsoft Windows NT Service Pack 6a | page 4-3<br>page 4-4<br>page 4-5<br>page 4-6<br>page 4-7<br>page 4-8<br>page 4-9<br>page 4-9<br>page 4-9<br>page 4-10<br>page 4-10<br>page 4-11<br>page 4-13<br>page 4-14<br>page 4-15<br>page 4-16 |  |  |
| Restoring Device Drivers                                             | You can restore the following device drivers using the<br>System Operating System Recovery CD:<br>Restoring the Sound Chip Driver<br>Restoring the Display Driver<br>Restoring the Soft Power-Off Driver<br>Restoring the PCI Adapter Driver<br>Restoring the Touch Screen Driver                                                                                                    | e <i>MTS300 MPEG Test</i><br>page 4-17<br>page 4-18<br>page 4-19<br>page 4-19<br>page 4-21                                                                                                    |  |  |
| Restoring the Operating<br>System and MTS300<br>Application Software | You can restore the operating system and MTS300 ap<br>following procedures:<br>Restoring the Operating System Software<br>Restoring the MTS300 Application Software<br>Entering the MTS300 General License Password                                                                                                    | page 4-23<br>page 4-25<br>page 4-29                                                                                                    |  |  |

## **Restoring System Settings**

|                          | This section contains procedures for restoring the following system settings:<br>boot order, BIOS, SCSI drive controller, SCSI drive stripe set, display, COM<br>port, taskbar auto-hide, event viewer, Windows NT Explorer, boot initialization<br>countdown, Auto Logon, NetBEUI protocol, Microsoft TCP/IP printing service,<br>SNMP service, and Windows NT service pack 6a. |
|--------------------------|----------------------------------------------------------------------------------------------------|
| Restoring the Boot Order | By factory default, the boot order of the MTS300 system is set to the following:                                                                                                    |
|                          | <ol> <li>Removable devices</li> <li>CD-ROM drive</li> <li>Hard drive</li> <li>Network</li> </ol>                                                                                                    |
|                          | By factory default, the hard disk boot order of the MTS300 system is set to the following:                                                                                                    |
|                          | <ol> <li>1. <disk and="" brand="" model="" name=""> (IDE drive)</disk></li> <li>2. Bootable add-in cards (SCSI drives)</li> </ol>                                                                                                    |
|                          | If either boot-order has been changed on your MTS300 system, use the following procedure to restore the factory-default boot options in the system BIOS:                                                                                                    |
|                          | 1. Reboot the MTS300 system (without a recovery CD in the CD-ROM drive).                                                                                                    |
|                          | 2. Press the F2 function key to enter the BIOS Setup utility when you are prompted in the MTS300 system start-up messages. The message will appear in the lower left of the display.                                                                                                    |
|                          | 3. In the System BIOS utility window, highlight <b>F4-BOOT OPTIONS</b> and press <b>Enter</b> .                                                                                                    |
|                          | 4. If the items in the BOOT ORDER list and the HARD DISK ORDER list do not match the factory-default orders listed above, use the Up/Down arrow keys to select a device in the desired list, and then use the Left/Right arrow keys to move the selected device to the factory-default position in the list.                                                                     |
|                          | 5. After you have corrected the order of the boot lists, press the ESC key to return to the main menu.                                                                                                    |
|                          | 6. Highlight F10-EXIT and press Enter to access the Exit menu.                                                                                                    |
|                          | 7. Select <b>Exit Saving Changes</b> and press <b>Enter</b> to exit the BIOS setup utility and save changes. The MTS300 system will continue its power-on process using the new settings.                                                                                                    |

# Restoring the BIOS<br/>SettingsTo help restore the MTS300 system BIOS settings, the MTS300 MPEG Test<br/>System Operating System Recovery CD contains a CMOS NVRAM Read/Write<br/>utility program and the factory-default BIOS image.

Perform the following steps to restore the MTS300 system BIOS settings:

- 1. Insert the *MTS300 MPEG Test System Operating System Recovery* CD into the CD-ROM drive of the MTS300 system, and then reboot the instrument.
- 2. When the MTS300 system has booted from the recovery CD-ROM, a readme text file will be displayed. The readme text file contains instructions on how to perform various commands.
- **3.** Type the following command in the DOS window to reprogram the CMOS NVRAM back to the factory-default setting for the BIOS:

RESTBV14.BAT

- **4.** When the BIOS has been successfully restored, an array of BIOS values will be displayed on the screen.
- 5. Reboot the MTS300 system after the BIOS value array is displayed.

**NOTE**. To manually configure the BIOS of the MTS300 system, refer to the MTS300 MPEG Test System Service Manual.

#### Restoring the SCSI Drive Controller Settings

The MTS300 system is equipped with 3 ultra-wide SCSI hard disks. The SCSI controller must be configured with the Ultra SCSI Speed option enabled to ensure the required data-access performance to and from the SCSI hard disks.

By default, the SCSI controller has this option disabled. The MTS300 system is shipped from the factory with this option enabled. If the Ultra SCSI Speed option has been changed, either manually or by resetting the SCSI host adapter, you must restore the factory default SCSI controller settings and enable the Ultra SCSI Speed option to ensure proper performance.

Perform the following procedure to restore the SCSI controller settings back to the factory-default values and to enable the Ultra SCSI Speed option:

- 1. Reboot the MTS300 system without a recovery disk in the CD-ROM drive.
- 2. Press CTRL+A when you are prompted to access the SCSI Select Utilities.
- **3.** Select **Configure/View Host Adapter Settings** in the utility window and press **Enter**.
- **4.** Press the **F6 function key** to reset the Host Adapter settings back to the factory-default values.
- 5. Select Yes to confirm loading all of the default configuration settings.
- 6. Select Advanced Configuration Options in the utility window and press Enter.
- 7. Select the Support for Ultra SCSI Speed option and press Enter.
- 8. Select Enabled and press Enter.
- 9. Press ESC to return to the previous menu.
- 10. Press ESC again to return to the main utility menu.
- 11. Select Yes in the Save Changes Made? dialog box and press Enter.
- **12.** Press **ESC**, and then select **Yes** in the Exit Utility? dialog box to exit the SCSI Select utility.
- 13. Press any key to reboot the MTS300 system using the new settings.

#### Restoring the SCSI Drive Stripe Set

If the three SCSI hard drives have their striped-set condition corrupted, or you have restored the operating system, all transport stream data stored on them is lost and cannot be recovered. You can use the Disk Administrator utility to restore the striped-set condition of the SCSI hard drives so that you can store new data on them.

**NOTE**. This restoration procedure will only be effective if each of the three SCSI hard drives are still functional.

Perform the following steps to format the SCSI hard drives into a striped set:

1. Select Start | Programs | Administrative Tools | Disk Administrator in the Windows NT Start menu to open the Disk Administrator utility.

The Disk Administrator will display information about each of the drives of the MTS300 system. In the utility display, disk 0 (C:) is the IDE drive containing the operating system software. Disks 1, 2, and 3 (E:) are the striped-set SCSI hard drives containing the transport stream data. The CD-ROM drive (D:) is shown at the bottom of the display.

- 2. Select all three SCSI hard drives (disks 1, 2, and 3). Click within the large box next to the Disk 1 label to select the disk (the outline of the box will highlight).
- **3.** If all three SCSI disk drives do not highlight as shown in Figure 4-1, hold down the CTRL key and left-click the other two drive boxes to select all three disk drives.

|                              | 1                  |                                                 |   |
|------------------------------|--------------------|-------------------------------------------------|---|
| 🖃 Disk 1                     |                    |                                                 |   |
| 8746 MB                      | UNKNOWN<br>8746 MB | Eormat<br>Assign Dri <u>v</u> e Letter<br>Efect |   |
| 🖃 Disk 2                     |                    | <u>D</u> elete                                  |   |
| 8746 MB                      | UNKNOWN<br>8746 MB | P <u>r</u> operties                             | _ |
| 🖃 Disk 3                     |                    |                                                 |   |
| 8746 MB                      | UNKNOWN<br>8746 MB |                                                 |   |
| CD-ROM 0                     | D:                 |                                                 |   |
| Primary partition Stripe set |                    |                                                 |   |
| Delete                       |                    |                                                 |   |

#### Figure 4-1: Deleting partitions using the Disk Administrator utility

- **4.** Right-click within one of the highlighted boxes of the selected SCSI drives, and select **Delete** from the shortcut menu to delete any existing partitions on the three SCSI hard drives. Click **Yes** in the Confirm dialog box to continue.
- 5. Reselect the three SCSI hard drives as described above, and then select **Create Stripe Set** from the shortcut menu.
- 6. Click **OK** in the Create Stripe Set dialog box to create a stripe set of maximum size (the default setting in the dialog box).
- 7. Verify that the striped set should be displayed as unformatted logical drive E: and the CD-ROM as logical drive D:. If the drive letters are labeled incorrectly, use the menu selection **Assign Drive Letter** to change them.
- **8.** Select the unformatted striped-set SCSI hard drives. All three drives should highlight when you click one of the drive boxes.
- 9. Select Format from the Tools menu to open the Format dialog box.
- **10.** In the Format dialog box, select **NTFS File System**, verify that no Format Options are selected, and then click **Start**.
- **11.** Click **OK** in the Warning dialog box to continue the formatting process. The Format dialog box will show the formatting progress. The process will take several minutes.
- **12.** When the formatting is complete, click **OK** in the Format Complete dialog box, and then click **Close** to close the Format dialog box.
- **13.** Exit the Disk Administrator utility.

# Restoring the Display<br/>SettingPerform the following procedure to restore the resolution and color palette<br/>settings for the display:

- 1. Boot up the MTS300 system (without a recovery CD in the CD-ROM drive).
- 2. Select Settings | Control Panel from the Windows NT Start menu.
- **3.** Double-click **Display** in the Control Panel window to open the Display Properties dialog box.
- **4.** Select the **Settings** tab, and then click **Display Type** to open the Display Type dialog box.
- 5. Set the **Desktop Area** option to **800 by 600 pixels**.
- 6. Set the Color Palette option to 16777216 colors.
- 7. Click **Test** to verify the changes, and then click **OK** to apply the changes and exit the Display Properties dialog box.

# Restoring the COM Port<br/>SettingsThe MTS300 system uses the COM1, COM3, and COM4 ports. COM2 is not<br/>used by the MTS300 system.

Perform the following procedure to restore the COM port settings:

- 1. Boot up the MTS300 system (without a recovery CD in the CD-ROM drive).
- 2. Select Settings | Control Panel from the Windows NT Start menu.
- **3.** Double-click **Ports** in the Control Panel window to open the Ports dialog box. The COM ports that are configured are listed in the Ports list box.
- **4.** Delete any listed COM port other than COM1, COM3, and COM4. For example, if COM2 appears in the Ports list, highlight **COM2**, click **Delete**, and then click **OK** in the Ports Control Panel dialog box.
- 5. If COM1, COM3, or COM4 are not in the Ports list, click Add to open the Advanced Settings for New Port dialog box.
- 6. Use the COM Port Number list box to select the COM port number (1, 3, or 4) that the MTS300 system does not have configured.
- 7. Use Table 4-1 to set the proper Base I/O Port address and Interrupt Request Line (IRQ) parameter values for the selected COM port.
- **8.** Click **OK** in the Advanced Settings for New Port dialog box. The System Setting Change dialog box will appear asking you to restart Windows NT.
- **9.** Click **Don't Restart Now** to continue setting the remaining COM port parameters.
- **10.** After you set the parameters for COM1, COM3, and COM4, close the Ports dialog box and reboot the MTS300 system (without a recovery CD in the CD-ROM drive) to use the new COM port settings.

#### Table 4-1: MTS300 system COM port settings

| Parameter                    | COM1      | COM3      | COM4      |
|------------------------------|-----------|-----------|-----------|
| Base I/O port address        | 03F8-03FF | 03E8-03EF | 02E8-02EF |
| Interrupt request line (IRQ) | 10        | 04        | 03        |
| FIFO                         | Enabled   | Enabled   | Enabled   |
| Baud rate                    | 9600      | 2400      | 9600      |
| Data bits                    | 8         | 8         | 8         |
| Parity                       | None      | None      | None      |
| Stop bits                    | 1         | 1         | 1         |
| Flow control                 | None      | None      | None      |

| Restoring the Taskbar<br>Auto-Hide Setting | The MTS300 system is shipped with the Taskbar auto-hide option enabled. This option hides the Taskbar and requires you to move the mouse cursor to the bottom of the screen to display the Taskbar. Perform the following procedure to restore the Auto-Hide setting for the Microsoft Windows NT Taskbar: |
|--------------------------------------------|----------------------------------------------------------------------------------------------------|
|                                            | 1. Boot up the MTS300 system (without a recovery CD in the CD-ROM drive).                                                                                                    |
|                                            | 2. Select Settings   Taskbar from the Windows NT Start menu.                                                                                                    |
|                                            | 3. Select the Taskbar Options tab of the Taskbar properties dialog box.                                                                                                    |
|                                            | 4. Click the Auto hide check box to select the option (check mark in the box).                                                                                                    |
|                                            | 5. Click OK to close the dialog box and apply the setting change.                                                                                                    |
| Restoring the Event<br>Viewer Setting      | Perform the following procedure to restore the log size and file overwrite settings for the Event Viewer:                                                                                                    |
|                                            | 1. Boot up the MTS300 system (without a recovery CD in the CD-ROM drive).                                                                                                    |
|                                            | 2. Select Programs   Administrative Tools   Event Viewer from the Win-<br>dows NT Start menu.                                                                                                    |
|                                            | <b>3.</b> Select <b>Log Settings</b> from Log menu in the Event Viewer window to open the Event Log Settings dialog box.                                                                                                    |
|                                            | <ol> <li>In the Event Log Settings dialog box, select Application in the Change<br/>Settings For list box.</li> </ol>                                                                                                    |
|                                            | 5. Set the Maximum Log Size option to 20480 Kilobytes.                                                                                                    |
|                                            | 6. Click the Overwrite Events as Needed option box to select the option.                                                                                                    |
|                                            | 7. Select System from the Change Settings For list box.                                                                                                    |
|                                            | 8. Click the Overwrite Events as Needed option box to select the option.                                                                                                    |
|                                            | 9. Select Security from the Change Settings For list box.                                                                                                    |
|                                            | 10. Click the Overwrite Events as Needed option box to select the option.                                                                                                    |
|                                            | <b>11.</b> Click <b>OK</b> to close the Event Log Settings dialog box, and then select <b>Exit</b> from the Log menu to close the Event Viewer window.                                                                                                    |
|                                            |                                                                                                    |

| Restoring the Windows<br>NT Explorer Settings  |           | rform the following procedure to restore the file display settings for Win-<br>ws NT Explorer:                                                                                                    |
|------------------------------------------------|-----------|----------------------------------------------------------------------------------------------------|
|                                                | 1.        | Boot up the MTS300 system (without a recovery CD in the CD-ROM drive).                                                                                                    |
|                                                | 2.        | Select <b>Programs   Windows NT Explorer</b> from the Windows NT Start menu.                                                                                                    |
|                                                | 3.        | Select <b>Options</b> from the View menu in the Explorer window.                                                                                                    |
|                                                | 4.        | Select the View tab of the Options dialog box.                                                                                                    |
|                                                | 5.        | Select the Show all files option, and then deselect the Hide file extensions for known file types option.                                                                                                    |
|                                                | 6.        | Click <b>OK</b> to close the Options dialog box, and then select <b>Close</b> from the File menu in the Explorer window.                                                                                                    |
| Restoring the Boot<br>Initialization Countdown | Lo<br>ins | e Boot Initialization Countdown setting controls the amount of time the OS<br>ader waits for the user to select which operating system to load while the<br>strument boots. The factory default setting is 3 seconds. Perform the following<br>ocedure to restore the operating system boot initialization countdown: |
|                                                | 1.        | Boot up the MTS300 system (without a recovery CD in the CD-ROM drive).                                                                                                    |
|                                                | 2.        | Select Settings   Control Panel from the Windows NT Start menu.                                                                                                    |
|                                                | 3.        | Double-click the System icon to open the System Properties dialog box.                                                                                                    |
|                                                | 4.        | Select the Startup/Shutdown tab.                                                                                                    |
|                                                | 5.        | Select <b>3 seconds</b> in the <b>Show list for</b> list box.                                                                                                    |
|                                                | 6.        | Click <b>OK</b> to close the System Properties dialog box and apply the setting change.                                                                                                    |

#### Setting, Resetting, and Disabling Auto Logon

The Auto Logon option allows you to select a user name and password that the MTS300 system will use to automatically log on to Windows NT when you power-on the instrument. This feature is enabled at the time the instrument was manufactured. This section contains two procedures. The first procedure initializes the Auto Logon option and changes an existing Auto Logon user name and password. The second procedure disables the Auto Logon option (requiring the entry of a user name and password each time the instrument is powered on).

**Setting and Resetting Auto Logon.** Perform the following procedure to set or reset the automatic logon option:

- 1. Boot up the MTS300 system (without a recovery CD in the CD-ROM drive).
- 2. Select **Run** from the Windows NT Start menu, and then click **Browse** in the Run dialog box.
- 3. The Auto Logon utility is located in two directory locations:
  - D:\Tools\Autologn.exe of the MTS300 MPEG Test System Operating System Recovery CD
  - C:\Mts300\Bin\AutoLogon.exe on the MTS300 system
- 4. In the Browse dialog box, specify one of the directory paths shown above, and then click **Open**.
- 5. Click **OK** in the Run dialog box to run the selected Auto Logon utility. The Auto Logon dialog box will open.

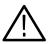

**CAUTION.** Entering a new user name and password will overwrite the existing user name and password used by the MTS300 system to Auto Logon.

The default user name and password for the auto-logon feature are Administrator and MPEG2, respectively.

- 6. Use the Auto Logon dialog box to enter the user name and password that the MTS300 system will use to automatically logon to Windows NT when the instrument boots. The factory defaults are Administrator (user name) and MPEG2 (password).
- 7. Click **OK** to apply the Auto Logon setting. The next time the MTS300 system boots, the new Auto Logon settings will be used.

**Disabling Auto Logon.** Perform the following procedure to disable Auto Logon (requiring the entry of a user name and password each time the instrument is powered on):

- 1. Boot up the MTS300 system (without a recovery CD in the CD-ROM drive).
- 2. Select Run from the Windows NT Start menu.
- **3.** Enter **regedt32** in the Run dialog box, and then click **Open**. This opens the Registry Editor window.
- 4. In the Registry Editor window, select the HKEY\_LOCAL\_MACHINE on Local Machine panel.
- 5. In the HKEY\_LOCAL\_MACHINE on Local Machine panel, select **Winlogon** in the following directory path:

 $HKEY\_LOCAL\_MACHINE \ SOFTWARE \ Microsoft \ Windows \ NT \ Current \ Version$ 

- 6. After you select Winlogon, the right pane of the HKEY\_LOCAL\_MA-CHINE on Local Machine panel displays the contents of the file. Highlight the line in the right pane that starts **DefaultUserName:**, and then select **Edit | Delete** from the menu.
- 7. Click Yes in the Warning message box.
- 8. Highlight the line in the right pane that starts **DefaultPassword:**, and then select **Edit** | **Delete** from the menu.
- 9. Click Yes in the Warning message box.
- **10.** Select **Registry** | **Exit** from the menu to close the Registry Editor window.
- **11.** The next time the MTS300 system boots, Auto Logon will be disabled and the user will be asked for user name and password to logon to Windows NT.

#### Restoring the NetBEUI Protocol

The NetBEUI protocol is a network protocol for small local networks. The NetBEUI protocol allows users to browse on a network without setting TCP/IP parameters. Perform the following procedure to restore the NetBEUI protocol:

- 1. Boot up the MTS300 system (without a recovery CD in the CD-ROM drive).
- 2. Select Settings | Control Panel from the Windows NT Start menu.
- **3.** Double-click the **Network** icon to open the Network dialog box, and select the **Protocols** tab.
- 4. If **NetBEUI Protocol** is already in the Network Protocols list, highlight it and click **Remove**.
- 5. Click Yes in the message box, and then click Close in the Network dialog box.
- 6. Click Yes in the Network Settings Change message box to reboot the MTS300 system (without a recovery CD in the CD-ROM drive).
- 7. After the system has rebooted and you have logged on, insert the *MTS300 MPEG Test System Operating System Recovery* CD into the CD-ROM drive of the MTS300 system.
- 8. Select Settings | Control Panel from the Windows NT Start menu.
- **9.** Double-click the **Network** icon to open the Network dialog box, and select the **Protocols** tab.
- **10.** In the Select Network Protocol dialog box, select **NetBEUI Protocol** in the list, and then click **OK**.
- 11. Verify that D:\1386\ is the path shown in the Windows NT Setup dialog box, and then click Continue.
- **12.** After the protocol is installed, click **Close** to close the Network dialog box, and then remove the recovery CD from the CD-ROM drive.

**NOTE**. If you do not remove the operating system recovery CD from the CD-ROM drive, the MTS300 system will boot using the recovery CD.

- **13.** Click **Yes** in the Network Settings Change message box to reboot the MTS300 system using the new settings.
- 14. After the MTS300 system reboots, you must perform the procedure in *Restoring Microsoft Windows NT Service Pack 6a* on page 4-16.

# Restoring the Microsoft<br/>TCP/IP Printing ServiceThe TCP/IP printing service allows users to print over their network. Perform the<br/>following procedure to restore the Microsoft TCP/IP printing service:1. Boot up the MTS300 system (without a recovery CD in the CD-ROM drive).2. Select Settings | Control Panel from the Windows NT Start menu.3. Double-click the Network icon to open the Network dialog box, and then<br/>select the Services tab.

- **4.** If **Microsoft TCP/IP Printing** is already in the Network Services list, highlight it and click **Remove**.
- 5. Click Yes in the message box, and then click Close in the Network dialog box.
- 6. Click Yes in the Network Settings Change message box to reboot the MTS300 system (without a recovery CD in the CD-ROM drive).
- 7. After the system has rebooted and you have logged on, insert the *MTS300 MPEG Test System Operating System Recovery* CD into the CD-ROM drive of the MTS300 system.
- 8. Select Settings | Control Panel from the Windows NT Start menu.
- **9.** Double-click the **Network** icon to open the Network dialog box, and then select the **Services** tab.
- **10.** In the Select Network Service dialog box, select **Microsoft TCP/IP Printing** in the list, and then click **OK**.
- 11. Verify that D:\1386\ is the path shown in the Windows NT Setup dialog box, and then click Continue.
- **12.** After the service is installed, click **Close** to close the Network dialog box, and then remove the recovery CD from the CD-ROM drive.

**NOTE**. If you do not remove the operating system recovery CD from the CD-ROM drive, the MTS300 system will boot using the recovery CD.

- **13.** Click **Yes** in the Network Settings Change message box to reboot the MTS300 system using the new settings.
- **14.** After the MTS300 system reboots, you must perform the procedure in *Restoring Microsoft Windows NT Service Pack 6a* on page 4-16.

| Restoring the SNMP<br>Service | SNMP service is required if you are connecting the MTS300 system to your local network. Perform the following procedure to restore the SNMP service:                                                                                                    |  |  |
|-------------------------------|----------------------------------------------------------------------------------------------------|--|--|
|                               | 1. Boot up the MTS300 system (without a recovery CD in the CD-ROM drive).                                                                                                    |  |  |
|                               | 2. Select Settings   Control Panel from the Windows NT Start menu.                                                                                                    |  |  |
|                               | <b>3.</b> Double-click the <b>Network</b> icon to open the Network dialog box, and then select the <b>Services</b> tab.                                                                                                    |  |  |
|                               | 4. If <b>SNMP Service</b> is already in the Network Services list, highlight it and click <b>Remove</b> .                                                                                                    |  |  |
|                               | 5. Click Yes in the message box, and then click Close in the Network dialog box.                                                                                                    |  |  |
|                               | 6. Click Yes in the Network Settings Change message box to reboot the MTS300 system (without a recovery CD in the CD-ROM drive).                                                                                                    |  |  |
|                               | 7. After the system has rebooted and you have logged on, insert the <i>MTS300</i><br><i>MPEG Test System Operating System Recovery</i> CD into the CD-ROM drive<br>of the MTS300 system.                                                                                                    |  |  |
|                               | 8. Select Settings   Control Panel from the Windows NT Start menu.                                                                                                    |  |  |
|                               | <b>9.</b> Double-click the <b>Network</b> icon to open the Network dialog box, and then select the <b>Services</b> tab.                                                                                                    |  |  |
|                               | <b>10.</b> In the Select Network Service dialog box, select <b>SNMP Service</b> in the list, and then click <b>OK</b> .                                                                                                    |  |  |
|                               | 11. Verify that D:\1386\ is the path shown in the Windows NT Setup dialog box, and then click Continue.                                                                                                    |  |  |
|                               | <b>12.</b> After the SNMP service is installed, the Microsoft SNMP Properties dialog box is displayed. Click <b>OK</b> to accept the default SNMP properties, or enter the specific SNMP management settings for your network. Contact your network administrator if you need assistance setting SNMP properties. |  |  |
|                               | <b>13.</b> Click <b>Close</b> to close the Network dialog box, and then remove the recovery CD from the CD-ROM drive.                                                                                                    |  |  |
|                               | <b>NOTE</b> . If you do not remove the operating system recovery CD from the CD-ROM drive, the MTS300 system will boot using the recovery CD.                                                                                                    |  |  |
|                               | <b>14.</b> Click <b>Yes</b> in the Network Settings Change message box to reboot the                                                                                                    |  |  |

**15.** After the MTS300 system reboots, you must perform the procedure in *Restoring Microsoft Windows NT Service Pack 6a* on page 4–16.

MTS300 system using the new settings.

#### Restoring Microsoft P Windows NT p Service Pack 6a

Perform the following procedure to restore the Microsoft Windows NT service pack 6a:

- 1. Boot up the MTS300 system (without a recovery CD in the CD-ROM drive).
- 2. After the MTS300 system boots, insert the *MTS300 MPEG Test System Operating System Recovery* CD into the CD-ROM drive of the MTS300 system.
- 3. Select **Run** from the Windows NT Start menu.
- 4. Click **Browse** in the Run dialog box.
- 5. In the Browse dialog box, specify d:\sp6a\sp6i386.exe as the file you want to run and click Open.
- **6.** Click **OK** in the Run dialog box to run the sp6i386.exe file. The Extracting Files dialog box displays the progress of the program.
- 7. Read the Windows NT Service Pack Setup license agreement. Click the Accept the License Agreement box, and then click Install.
- 8. The Extracting Files dialog box displays continued program progress.

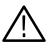

**CAUTION.** To prevent system problems, click No if you see a message about overriding the E100B.SYS file.

- **9.** After the installation is complete, the Windows NT Service Pack Setup dialog box appears.
- 10. Remove the recovery CD from the CD-ROM drive.

**NOTE**. If you do not remove the operating system recovery CD from the CD-ROM drive, the MTS300 system will boot using the recovery CD.

**11.** Click **Restart** in the Windows NT Service Pack Setup dialog box to reboot the MTS300 system.

#### **Restoring Device Drivers**

This section contains procedures for restoring the following device drivers: sound chip, display, soft power-off, PCI adapter, and touch screen.

Restoring the Sound Chip<br/>DriverPerform the following procedure to restore the ESS Technology ES1869 sound<br/>chip driver:

- 1. Boot up the MTS300 system (without a recovery CD in the CD-ROM drive).
- 2. Select Settings | Control Panel from the Windows NT Start menu.
- **3.** Double-click **Multimedia** in the Control Panel window to open the Multimedia Properties dialog box.
- 4. Select the **Devices** tab, and then double-click **Audio Devices** to display the available selections.
- 5. Select ES1879/1869/1878/1868/1887/1888 AudioDrive, and then click Remove. Click Yes to remove the existing audio driver.
- 6. Click **Restart now** to reboot the MTS300 system.
- 7. After the MTS300 system reboots, insert the *MTS300 MPEG Test System Operating System Recovery* CD into the CD-ROM drive of the MTS300 system.
- **8.** Double-click **Multimedia** in the Control Panel window, and then select the **Devices** tab.
- 9. Select Audio Devices, and then click the Add button.
- **10.** Select **Unlisted or Updated Driver** from the list of drives in the Add dialog box, and then click **OK**.
- 11. Click Browse in the Install Driver dialog box.
- **12.** Select **D**: in the Drives list box, and then specify the following directory path: **D**:\drivers\essaudio.
- **13.** Click **OK** to return to the Install Driver dialog box, and then click **OK** in the Add Unlisted or Updated Driver box to install the sound-chip driver.
- 14. Click New in the Driver Exists dialog box to use the new auddrive.dll driver.
- 15. Remove the operating system recovery CD from the CD-ROM drive.
- **16.** Click **Restart now** to reboot the MTS300 system using the new ES1869 sound chip driver.

### Restoring the Display<br/>DriverPerform the following procedure to restore the Chip & Technology 69000<br/>display driver:

- 1. Boot up the MTS300 system (without a recovery CD in the CD-ROM drive).
- 2. After the MTS300 system boots, insert the *MTS300 MPEG Test System Operating System Recovery* CD into the CD-ROM drive of the MTS300 system.
- 3. Select Settings | Control Panel from the Windows NT Start menu.
- **4.** Double-click **Display** in the Control Panel window to open the Display Properties dialog box.
- 5. Select the Settings tab, and then click Display Type to open the Display Type dialog box.
- 6. Click the **Change** button, and then click the **Have Disk** button in the Change Display dialog box.
- Select D:\ in the Copy manufacturer's files from list box, and then click the Browse button. Select the directory path D:\Drivers\Chipstec in the Locate File dialog box, and then click Open.
- **8.** Click **OK** in the Install From Disk dialog box (the MTS300 system will find the correct driver), and then click **OK** in the Change Display dialog box to start the driver installation.
- **9.** After the driver is successfully installed, remove the operating system recovery CD from the CD-ROM drive.
- **10.** Close the Display Properties dialog box, and then click **Yes** in the System Settings Change dialog box to reboot the MTS300 system using the new display driver.

**NOTE**. If you do not remove the operating system recovery CD from the CD-ROM drive, the MTS300 system will boot using the recovery CD.

**11.** After the MTS300 system reboots, you must perform the procedure in *Restoring the Display Setting* on page 4-7 to restore the display setting.

| Restoring the Soft                  | Perform the following procedure to restore the soft power-off driver:                                                                                |  |  |
|-------------------------------------|----------------------------------------------------------------------------------------------------|--|--|
| Power-Off Driver                    | <b>1.</b> Boot up the MTS300 system (without a recovery CD in the CD-ROM drive).                                                                     |  |  |
|                                     | 2. After the MTS300 system boots, insert the <i>MTS300 MPEG Test System Operating System Recovery</i> CD into the CD-ROM drive of the MTS300 system. |  |  |
|                                     | 3. Select Programs   Command Prompt from the Windows NT Start menu.                                                                                  |  |  |
|                                     | 4. At the command prompt, type d: and press Enter.                                                                                                   |  |  |
|                                     | 5. At the command prompt, type <b>cd drivers\poweroff</b> and press <b>Enter</b> . The command prompt should read D:\DRIVERS\POWEROFF.               |  |  |
|                                     | 6. At the command prompt, type regini jamshut.ini and press Enter.                                                                                   |  |  |
|                                     | 7. At the command prompt, type <b>copy jamshut.sys c:\winnt\system32\drivers</b> and press <b>Enter</b> .                                            |  |  |
|                                     | 8. At the command prompt, type regini jamsrv.ini and press Enter.                                                                                    |  |  |
|                                     | 9. At the command prompt, type copy jamsrv.exe c:\winnt\system32 and press Enter.                                                                    |  |  |
|                                     | <b>10.</b> After the command prompt returns, close the Command Prompt window and remove the recovery CD from the CD-ROM drive.                       |  |  |
|                                     | <b>NOTE</b> . If you do not remove the operating system recovery CD from the CD-ROM drive, the MTS300 system will boot using the recovery CD.        |  |  |
|                                     | <b>11.</b> Reboot the MTS300 system (without a recovery CD in the CD-ROM drive) to use the new soft power-off driver.                                |  |  |
| Restoring the PCI Adapter<br>Driver | Perform the following procedure to restore the Intel EtherExpress PRO/100B PCI Adapter driver:                                                       |  |  |
|                                     | 1. Boot up the MTS300 system (without a recovery CD in the CD-ROM drive).                                                                            |  |  |
|                                     | 2. After the MTS300 system boots, insert the <i>MTS300 MPEG Test System Operating System Recovery</i> CD into the CD-ROM drive of the MTS300 system. |  |  |
|                                     | 3. Select Programs   Command Prompt from the Windows NT Start menu.                                                                                  |  |  |
|                                     |                                                                                                    |  |  |

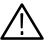

**CAUTION.** To prevent installation problems with the EtherExpress driver, follow this procedure and copy the driver from the CD to a location on the MTS300 system hard drive before you install the driver. Installing the driver directly from the recovery CD may result in the PCI adapter driver not functioning properly.

- **4.** At the command prompt, type **copy d:\drivers\etherexp c:\temp** and press **Enter**.
- 5. Select Settings | Control Panel from the Windows NT Start menu.
- 6. Double-click Network in the Control Panel window to open the Network dialog box, and the select the Adapters tab.
- 7. Select the displayed driver and click **Remove**. Click **Yes** in the Warning dialog box.
- 8. Remove the operating system recovery CD from the CD-ROM drive.

**NOTE**. If you do not remove the operating system recovery CD from the CD-ROM drive, the MTS300 system will boot using the recovery CD.

- **9.** Close the Network dialog box and click **Yes** in the Network Settings Change dialog box to reboot the MTS300 system.
- **10.** While the MTS300 system boots, click **OK** to continue through any service or driver error messages that appear.
- **11.** After the MTS300 system boots, select **Settings** | **Control Panel** from the Windows NT Start menu.
- **12.** Double-click **Network** in the Control Panel window to open the Network dialog box, and the select the **Adapters** tab.
- **13.** Click **Add** in the Network dialog box, and then click **Have Disk** in the Select Network Adapter dialog box.
- **14.** Type **c:**\**temp**, click **OK** in the Inset Disk dialog box, and then click **OK** in the Select OEM Option dialog box.
- **15.** Select (1) Intel(R) PRO/100B PCI Adapter (TX) in the Network Adapters list and click Update.
- **16.** Specify **c:**\**temp** as the directory location for the driver in the Windows NT Setup dialog box, and then click **Continue**.
- **17.** Click the **Bindings** tab in the Network dialog box to update the Network bindings, and then click the **Protocols** tab.

|                                      | <ol> <li>Select TCP/IP Protocol in the Network Protocols list, and then click<br/>Properties to open the Microsoft TCP/IP Properties dialog box.</li> </ol>                                 |
|--------------------------------------|----------------------------------------------------------------------------------------------------|
|                                      | <ul><li>19. Select the IP Address tab, and then select (1) Intel(R) PRO/100B PCI Adapter (TX) in the Adapter list box.</li></ul>                                                            |
|                                      | <b>20.</b> If you are not going to use the MTS300 system on a network, enter <b>1.1.1.1</b> in the IP Address box.                                                                          |
|                                      | <b>21.</b> If you are using the MTS300 system on a local network, enter the network IP address, subnet mask, and default gateway your network administrator assigned to your MTS300 system. |
|                                      | <b>22.</b> After you enter your network IP address parameters, click <b>Apply</b> to apply the changes, and then click <b>Close</b> to close the Network dialog box.                        |
|                                      | <b>23.</b> Reboot the MTS300 system (without a recovery CD in the CD-ROM drive).                                                                                                    |
| Restoring the<br>Touch-Screen Driver | Perform the following procedure to restore the Touch-Base SC3 Touch-Screen driver:                                                                                                    |
|                                      | <b>1.</b> Boot up the MTS300 system (without a recovery CD in the CD-ROM drive).                                                                                                    |
|                                      | 2. After the MTS300 system boots, insert the <i>MTS300 MPEG Test System Operating System Recovery</i> CD into the CD-ROM drive of the MTS300 system.                                        |
|                                      | 3. Select Run from the Windows NT Start menu.                                                                                                    |
|                                      | 4. Click Browse in the Run dialog box.                                                                                                    |
|                                      | 5. In the Browse dialog box, specify d:\drivers\touchbas\tnsetup.exe as the file you want to run and click <b>Open</b> .                                                                    |
|                                      | 6. Click OK in the Run dialog box to run the tnsetup.exe file. The TNdriver Setup window opens.                                                                                             |
|                                      | 7. Click <b>OK</b> to select <b>c:</b> \ <b>win32app</b> (default selection) as the directory location for the touchscreen control files to be located.                                     |
|                                      | 8. Read the License Agreement and then click Agree to continue.                                                                                                    |
|                                      | <b>9.</b> Select <b>Dynapro - Serial, SC3</b> in the Select Touchscreen dialog box, and then click <b>OK</b> .                                                                              |
|                                      | <b>10.</b> Click <b>OK</b> to select <b>Touch</b> (default selection) as the group where the touchscreen control program will be located.                                                   |

**11.** Click **OK** in the Hardware Configuration dialog box to open the Hardware Controls (Serial) dialog box.

**12.** Use Table 4-2 to set the touchscreen parameters in the Hardware Controls (Serial) dialog box, and then click **OK**.

| Parameter             | Setting |
|-----------------------|---------|
| Com Port              | Com 3   |
| Configuration address | 3E8     |
| Configuration Irq     | 4       |
| Baud rate             | 2400    |
| Parity                | None    |
| Data bits             | 8       |
| Stop bits             | 1       |

Table 4-2: Touchscreen driver hardware settings

- **13.** Read the Readme file, click **OK**, and then click **OK** in the Installation complete dialog box.
- **14.** Remove the operating system recovery CD from the CD-ROM drive, and then reboot the MTS300 system.

**NOTE**. If you do not remove the operating system recovery CD from the CD-ROM drive, the MTS300 system will boot using the recovery CD.

- **15.** After the MTS300 system reboots, select **Programs | Touch | Touchscreen Control** from the Windows NT Start menu.
- 16. In the resulting Touch Screen Control Program window, click Calibrate.
- **17.** Follow the displayed instructions to calibrate the touch screen. Click **OK** when the calibration is complete.
- **18.** Click **User Controls** in the Touch Screen Control Program window to display the User Controls dialog box.
- **19.** In the User Controls dialog box, click the **Sound** option box to deselect the option (no check mark in the Sound box), and then click **OK** to close the User Controls dialog box.

**NOTE**. Having the Sound option deselected (no sound) is the factory-default setting. You can select the Sound option if you want the MTS300 system to beep each time you make a touchscreen selection.

20. Select File | Exit to close the Touch Screen Control Program window.

#### **Restoring the Operating System and Application Software**

In some situations, such as a power interruption or accidental deletion of files, the MTS300 system may fail to boot from the hard drive. To recover, you must use the *MTS300 MPEG Test System Operating System Recovery* CD to restore the hard drives back to their factory-default installation status.

The MTS300 system contains one IDE hard drive with a single partition, and three SCSI hard drives that are striped as a single logical drive to obtain high data-storage rates. The IDE hard drive is used to store the MTS300 system and application software. The SCSI hard drives are used to store and generate transport streams. The SCSI drive stripe-set and the IDE hard drive are formatted using the NTFS file system.

**NOTE**. If you restore the Microsoft Windows NT operating system, you must also restripe the SCSI hard drives, restore the MTS300 system applications, and enter the General License password for the MTS300 system.

**Software Repair Strategy** Depending on the severity of the suspected software problem, you may only need to restore a portion of the MTS300 system software. Since restoring the operating system destroys all data on the IDE hard drive, the procedure in this section should be used only as a last resort.

It is recommended that you attempt to repair suspected operating system problems in the following order:

- **1.** Restore the individual device driver or configuration setting that appears to be not functioning properly.
- 2. Restore the MTS300 system application software.
- **3.** Restore the MTS300 operating system. Since restoring the operating system destroys all data on the IDE hard drive, you will have to restore the complete MTS300 system application software, restripe the SCSI hard drives, and reenter the MTS300 General License password.

Restoring the Microsoft Windows NT Operating System This procedure will be effective only if the IDE hard drive is still functional. If the MTS300 system does not boot after you perform this procedure, contact a Tektronix, Inc. representative for assistance.

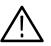

**CAUTION.** Restoring the MTS300 operating system software will destroy all existing data on the MTS300 system IDE hard drive and will restore only the operating system(s) that were originally factory installed on the MTS300 system.

If you restore the operating system, you must also perform the procedures listed below in the order indicated:

| 1. | Installing the MTS300 System Applications | page 4-25 |
|----|-------------------------------------------|-----------|
| 2. | Entering the General License Password     | page 4-29 |
| 3. | Restoring the SCSI Drive Stripe Set       | page 4-6  |

To restore the content of the MTS300 system IDE hard drive, which includes the Microsoft Windows NT 4.0 operating system and the MTS300 MPEG Test System applications, perform the following steps:

1. Install the *MTS300 MPEG Test System Operating System Recovery* CD in the CD-ROM drive of the MTS300 system, and then boot the MTS300 system.

**NOTE**. If the MTS300 system does not boot from the CD-ROM drive, verify that the MTS300 system boot order is properly set. Refer to Restoring the Boot Order on page 4–3. If the MTS300 system still does not boot from the CD-ROM drive, contact a Tektronix, Inc. representative for assistance.

- 2. After you read the displayed instructions, enter **RESTSYS** at the DOS prompt and press the **Enter** key to run the RESTSYS.BAT file.
- **3.** Read the PowerQuest (R) EasyRestore (TM) End User License Agreement. You can press any key to continue reading through the software license.
- **4.** After you finish reading the license agreement, click **Continue** to start the software recovery process, or click **Cancel** to exit the recovery program.
- 5. A Warning dialog appears to warn you that continuing the recovery process will destroy all data on the MTS300 system IDE hard drive. This is your last opportunity to exit the operating system recovery process. Click **Yes** to continue the recovery process or click **No** to exit the process.
- 6. When the operating system recovery starts, a window displays the progress of the recovery process. The DOS prompt returns when the process is completed. The restore process should take less than 15 minutes.

- 7. Remove the operating system recovery CD from the CD-ROM drive, and then reboot the MTS300 system.
- **8.** After the MTS300 system reboots, you must perform the procedures listed in the previous *Caution* note.

#### Installing the MTS300 System Application Software

This section describes how to reinstall the MTS300 application software. You must install the application software if you have restored the MTS300 operating system software.

**NOTE**. You must install the Software Protection key supplied with your MTS300 system before you install the MTS300 application software. Install the Software Protection key (see Figure 4–2) on the rear-panel printer port of the MTS300 system (see Figure 1–1 on page 1–7).

Make sure that you have the General License Password document that was supplied with your MTS300 system. You may be prompted to enter the General License password after you complete the MTS300 application software installation.

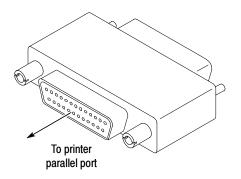

Figure 4-2: Software Protection key

**Uninstalling the Existing MTS300 Application Software.** If you are reinstalling the MTS300 application software without having reinstalled the operating system software, you must first uninstall the MTS300 application software before you can reinstall the software.

Perform the following steps to uninstall the MTS300 application software:

1. Boot the MTS300 system if necessary (without a recovery CD in the CD-ROM drive), or exit all open applications if the instrument is already booted.

- **2.** Double-click the **Uninstall MTS300** icon in the Tektronix MPEG Test System program group to remove existing MTS300 application files.
- **3.** Click **Yes** in the Confirm File Deletion message box. Click **OK** if you are notified that SNMP is being stopped.
- 4. Click **OK** in the Remove Programs From Your Computer dialog box when the software files have been removed, and then click **OK** in the reboot message box.

**Installing the MTS300 Application Software.** If you are reinstalling the MTS300 application software without having reinstalled the operating system software, you must first uninstall the existing MTS300 applications. If necessary, perform the previous uninstall procedure before you reinstall the MTS300 application software.

**NOTE**. The Install shield application checks for the Java run-time environment before installing the MTS300 software. If you are prompted to install this software, run the executable in the jre directory on the Application CD before you perform this procedure.

Perform the following steps to reinstall the MTS300 application software:

- 1. Log on to the MTS300 system using the Administrator user name and password. Refer to *Logging On* on page 2-2 for more information.
- 2. Select **Programs** | Windows NT Explorer from the Windows NT Start menu to open the Explorer window.
- **3.** In the Exploring window, select (**C**:) in the drive list box, and then verify that the hard disk has at least 150 MB of free space (see Figure 4-3). You cannot install the MTS300 application software on a disk that has less than 150 MB of free space. Close the Explorer window.

| <b>® Exploring - C:∖</b><br>File Edit <u>V</u> iew Iools <u>H</u> elp |                  |             |       |
|-----------------------------------------------------------------------|------------------|-------------|-------|
| All Folders                                                           | Contents of 'C:V |             |       |
| 🝰 Desktop                                                             | ▲ Name           | Size Type   | Mc▲   |
| 🖻 – 🚚 My Computer                                                     | Acrobat3         | File Folder | 5/    |
| ⊕                                                                     | 📄 🛄 Bin          | File Folder | 8/    |
|                                                                       | arb0             | File Folder | 1/    |
| ⊡                                                                     | Etc              | File Folder | 8/    |
| Mtsdocs on 'W-wesleyk' (E:)                                           | Matrox           | Eile Folder | 10-11 |
| □ 🕀 🚽 c\$ on 'W-jacques' (F:)                                         |                  |             |       |
| 42 object(s) 128MB (Disk free sp                                      | bace: 409MB)     |             | h     |
| <b>^</b>                                                              | Î                |             |       |
| Status bar                                                            | Free space       |             |       |

Figure 4-3: Checking the free disk space

- 4. Insert the *MTS300 MPEG Test System Application Software Recovery* CD into the CD-ROM drive of the MTS300 system.
- 5. Select Run from the Windows NT Start menu.
- 6. Enter d:\setup.exe in the Run dialog box, and then click OK.
- 7. Read the copyright and licensing agreement, and then click Next.
- **8.** Select **MPEG Test System** in the Setup Type dialog box to restore the complete MTS300 application software, and then click Next.
- **9.** After some files are copied, click OK in the Install message box to reboot the MTS300 system. Leave the application software recovery CD in the CD-ROM drive.
- **10.** After the MTS300 system reboots, log on again as the Administrator as you did in step 1.
- **11.** Click **Next** in the Second Phase of MTS300 Installation window. The installation program will show progress while files are copied.
- 12. Click Yes in the Auto Logon dialog box if you want to enable the Auto Logon feature. Click No if you want a manual logon process for your MTS300 system.

**NOTE**. The Auto Logon option allows you to select a user name and password that the MTS300 system will use to automatically logon to Windows NT when you power-on the instrument. You can change the Auto Logon behavior later by selecting the Auto Logon icon in the program group directory.

- **13.** If you selected the Auto Logon option, enter the Auto Logon user name and password you want to use (for example, MTS300 with no password, which is a login supplied with all test systems), and then click **OK**.
- 14. Click OK in the Registry Editor message box.
- 15. In the Number of I/O Ports dialog box, select 2 I/O Ports (1 Mezzanine) or select 4 I/O Ports (2 Mezzanines) depending on the number of I/O ports your MTS300 system has installed
- **16.** After you select the number of I/O ports, click **Next**, and then click **OK** in the Registry Editor message box.

**17.** A Command Line Interpreter (CLI) window appears indicating that DSP files are being loaded. At times while this window is displayed, you may not see any activity (this can last up to two minutes).

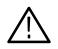

**CAUTION.** To prevent damage to the MTS300 application software, do not close the displayed CLI window while the installation is in progress. You will be able to continue when you see the **Press any key to continue** message in the window.

- **18.** Press any key to continue the installation program when you see the **Press any key to continue** message in the CLI window.
- **19.** Verify that the Software Protection key is installed on the MTS300 printer port, and then click **OK** when the Information box asks you to verify that a dongle is installed.
- 20. Click Finish to finish the application software installation. Select the Readme file option to read last minute updates to the software and to read a list of known software bugs. (You can choose to view the Readme file now, or later. It is installed in C:\MTS300\Bin.)
- 21. After you read the readme file, select the Yes, I want to restart my computer now option.
- **22.** Remove the *MTS300 MPEG Test System Application Software Recovery* CD from the CD-ROM drive, and then click **Finish** to reboot the MTS300 system.

**NOTE**. You must reboot the MTS300 system before you can enter the General License password or before you can use the software.

**23.** The software is now installed. After the MTS300 system reboots, log on again as the Administrator as you did in step 1 on page 4-26.

#### Entering the General License Password

When you first receive your MTS300 system, the General License password is already installed. You will have to reenter the General License password only when you restore the MTS300 operating system software, or when you purchase a software upgrade.

Perform the remaining steps to enter the General License password:

- 1. Double-click the License Manager icon in the Tektronix MPEG Test System window to start the application. The Tektronix Software Protection window appears.
- **2.** Consult the password document supplied with your MTS300 system and identify the General License password.
- **3.** Enter the three 6-character Hexadecimal numbers of the password in the corresponding **Tektronix Software Protection** window entry fields (lowercase characters are acceptable) and then click **OK**. A License message window appears.
- 4. If the password is correct, click **OK** to acknowledge the message. If you made an error entering the password, click **OK** to acknowledge the error message and return to step 2.

After you enter the correct General License password, the installation of the MTS300 application software is complete.

# **OpenMux Startup Mode** The OpenMux server and client are installed on each MTS300 system. If you need to reinstall the application software, the default behavior of the OpenMux server is to start when the MTS300 system boots. If your system is not licensed for this application, you need to disable this feature using the following procedure:

- 1. Double-click the **OpenMux Mode.exe** file located in the C:\MTS300\Bin directory. The OpenMux Startup Mode dialog box is displayed.
- 2. Clear the checkbox and click **OK** as shown in the following illustration.

| 🦥 OpenMux Startup Mode 🛛 🗙 |                      |  |  |  |
|----------------------------|----------------------|--|--|--|
| 🔲 Start OpenMux            | Server automatically |  |  |  |
|                            | Cancel               |  |  |  |

Now, when the MTS300 system starts, the OpenMux server will not start with the rest of the MPEG Analysis Services. If you want to enable the thirty day demonstration period for this application, use the procedure described in *Enabling the OpenMux Demonstration Period* on page 2–3.

## Index

#### Index

#### A

Address, Tektronix, xi Application, start up, 2-2 Application software, 4-25 Application software recovery CD-ROM, 4-1 Applications window, Expert client, 2-30 Auto Logon, 4-11 changing behavior, 4-27

#### B

BIOS settings, 4-4 Boot initialization countdown, 4-10 Boot order, 4-3 Browse, 2-27

#### С

CD-ROMs, 4-1 Certifications and compliances, 3-12 changing the auto logon behavior, 4-27 Check, performance, 2-1, 2-7 Client, 2-26 Expert applications window, 2-30 COM port settings, 4-8 Connectors rear-panel, 1-6, 1-7 side-panel, 1-8 Contacting Tektronix, xi

#### D

demonstration license, OpenMux, 2-3 DHEI pin out input, 3-9 output, 3-10 disabling the OpenMux license message, 2-4 Display driver, 4-18 Display setting, 4-7 Documentation, test system manuals, ix Drivers display, 4-18 PCI adapter, 4-19 soft power-off, 4-19 sound chip, 4-17 touch-screen driver, 4-21

#### Ε

EC declaration, 3-12 Emergency shutdown, 2-6 enabling the OpenMux demonstration period, 2-3 Environmental characteristics, 3-11 Error, failure in socket connectio, OpenMux, 2-3 Ethernet, connector, 1-6 Event Viewer setting, 4-9 Exit application, 2-4 computer, 2-4 Expert client applications window, 2-33

#### F

Faliure in socket connection, OpenMux, 2-3 Functional check, 2-23 I/O system, 2-16

#### G

General license password, 4-29 Grounding, 1-9

#### Η

Hardware, installation, 1-6

#### 

I/O, system, functional check, 2-16 I/O ports, 1-12 Install, power mains, 1-9 Installation, 1-6 Installation, hardware, 1-6

#### K

Keyboard connector, 1-6 keyboard connector, side-panel, 1-8

#### L

Log, off, 2-4 logon, setting and changing the auto logon behavior, 4-27 LVDS/ECL/RS422 input port, specifications, 3-3, 3-7

#### Μ

Maintenance, x Manuals, test system, ix Master client, window, 2-24 Mechanical characteristics, 3-12 Monitor connector, specification, 1-6 Monitoring an input, 2-18, 2-23 Mouse connector, 1-6 mouse connector, side-panel, 1-8 MTS300 application software, 4-25

#### Ν

NetBEUI protocol, 4-13

#### 0

OpenMux demonstration period, enabling and disabling, 2-3 Operating system recovery CD-ROM, 4-1 optional accessories, 1-3 Options, 1-3

#### Ρ

Packaging for shipment, 1-17 Panel port manager, 2-25, 2-31 services, 2-29 Password, 4-29 and user name, auto-log on, 4-11 PCI adapter driver, 4-19 Phone number, Tektronix, xi PIA. *See* Processing interface adaptor input pinout, DHEI, 3-9 output pinout, DHEI, 3-10 Port manager panel, 2-25, 2-26, 2-31, 2-32, 2-35 Power characteristics, 3-11 cord options, 1-11 mains frequency, 1-10 voltage range, 1-10 requirements, 1-9, 1-11 Printer connector, 1-6 Processing interface adaptor, 2-33 Product support, contact information, xi Program window, MPEG Test System, 2-18, 2-23

#### Q

Quit, application, 2-4

#### R

Real-time analyzer connect inputs and outputs, 1-12 trigger input, 1-12 Rear-panel connectors, 1-7 Repacking for shipment, 1-17–1-20 Restoring device drivers, 4-17 Restoring system settings, 4-3 Restoring the OS and application software, 4-23 Run, application, 2-2

#### S

SCSI controller settings, 4-5 SCSI stripe set, 4-6 Service, x Service pack, 4-16 Service support, contact information, xi Services panel, 2-29 Setup, Functional check, 2-16 Shipping, 1-17 Shutdown, emergency, 2-6 SNMP service, 4-15 Soft power down, 2-6 Soft power-off driver, 4-19 Software key, connecting to the parallel port, 1-8 protection, 1-8 Software protection key, 4-25

Software recovery Auto Logon, 4-11 BIOS settings, 4-4 Boot initialization countdown, 4-10 boot order, 4-3 COM port settings, 4-8 display driver, 4-18 display setting, 4-7 Event Viewer setting, 4-9 General License password, 4-29 MTS300 application software, 4-25 NetBEUI protocol, 4-13 PCI adapter driver, 4-19 SCSI controller settings, 4-5 SCSI stripe set, 4-6 SNMP service, 4-15 soft power-off driver, 4-19 sound chip driver, 4-17 Taskbar auto-hide setting, 4-9 TCP/IP printing service, 4-14 touch-screen driver, 4-21 Windows NT Explorer settings, 4-10 Windows NT operating system, 4-24 Windows NT service pack, 4-16 Software repair strategy, 4-1, 4-23 Sound chip driver, 4-17 Specifications, Open Mux, 3-2 SSI input characteristics, 3-6 Standard accessories, 1-2 Start, Windows NT, 2-1 Stream Player, 2-26, 2-27

#### Т

Taskbar auto-hide setting, 4-9 TCP/IP printing service, 4-14 Technical support, contact information, xi Tektronix, contacting, xi Test system, power requirements, 1-11 Touch-screen driver, 4-21 Trigger input, real-time analyzer, 1-12 Troubleshooting software problems, 4-1

#### U

Uninstalling application software, 4-25 Unpacking the test system, 1-2 URL, Tektronix, xi user name and password, 4-11

#### V

Verifying hardware performance, 2-17 verifying software performance, 2-23

#### W

Web site address, Tektronix, xi Window Expert client applications, 2-30 Master client, 2-24 Windows NT Explorer settings, 4-10 initialization, 2-1 operating system, 4-24 service pack, 4-16 Index